**Manual** 

**Sistema de Controle de Documentos Fiscais – SCDF** De acordo com a **Ordem de Serviço nº 6/2019 – OS6** (nº SEI 4675718), que dispõe sobre os procedimentos para o processamento de pagamento de despesas pelo Sistema Eletrônico de Informações – SEI no âmbito da Seção Judiciária de São Paulo, em conjunto com a **Ordem de Serviço nº 7/2019 – OS7** (nº SEI 4675720), que estabelece procedimentos para processamento dos pagamentos de despesas contratuais com observância da estrita ordem cronológica, a utilização do **Sistema de Controle de Documentos Fiscais - SCDF** passou a ser obrigatória, no âmbito desta Seção Judiciária de São Paulo - SJSP.

Em razão disso, este manual foi criado com o objetivo de apresentar as funcionalidades básicas do sistema. Cabe ressaltar que o conteúdo deste documento, embora objetive auxiliar a observância dos termos das OS6 e OS7, não dispensa o conhecimento dos referidos normativos.

# **Sumário**

- 1. **Cadastro do usuário no SCDF**
- 2. **Acesso ao SCDF**
- 3. **Registro de Documentos de Cobrança**
	- 3.1. **Padronização dos dados**
	- 3.2. **Consulta aos dados lançados**
	- 3.3. **Alteração dos dados cadastrados**
	- 3.4. **Remessa para liquidação**
- 4. **Registro de Documentos de Cobrança em Lotes**
	- 4.1. **Remessa de Lote para Liquidação**
- 5. **Liquidação**
	- 5.1. **Receber documento de cobrança para liquidação**
	- 5.2. **Remessa do documento de cobrança para pagamento**
- 6. **Execução**
	- 6.1. **Receber documento de cobrança para execução**
	- 6.2. **Executar o documento de cobrança**

#### **1. Cadastro do usuário no SCDF**

As solicitações de cadastramento de novos usuários no Sistema de Controle de Documentos Fiscais – SCDF devem ser encaminhadas ao endereço **ADMSP-SAPG@trf3.jus.br**, contendo o nome completo, *login* da rede e a lotação (Subsecretaria, Núcleo e Seção) do servidor a ser cadastrado.

#### **2. Acesso ao SCDF**

O SCDF pode ser acessado por meio da intranet ou pelo endereço, a seguir:

### http://sistemas-adm.trf3.jus.br/Documentos-Fiscais/

Na tela de acesso ao sistema, o usuário previamente cadastrado deve digitar o *login* e a senha utilizados para acessar a rede, nos respectivos campos.

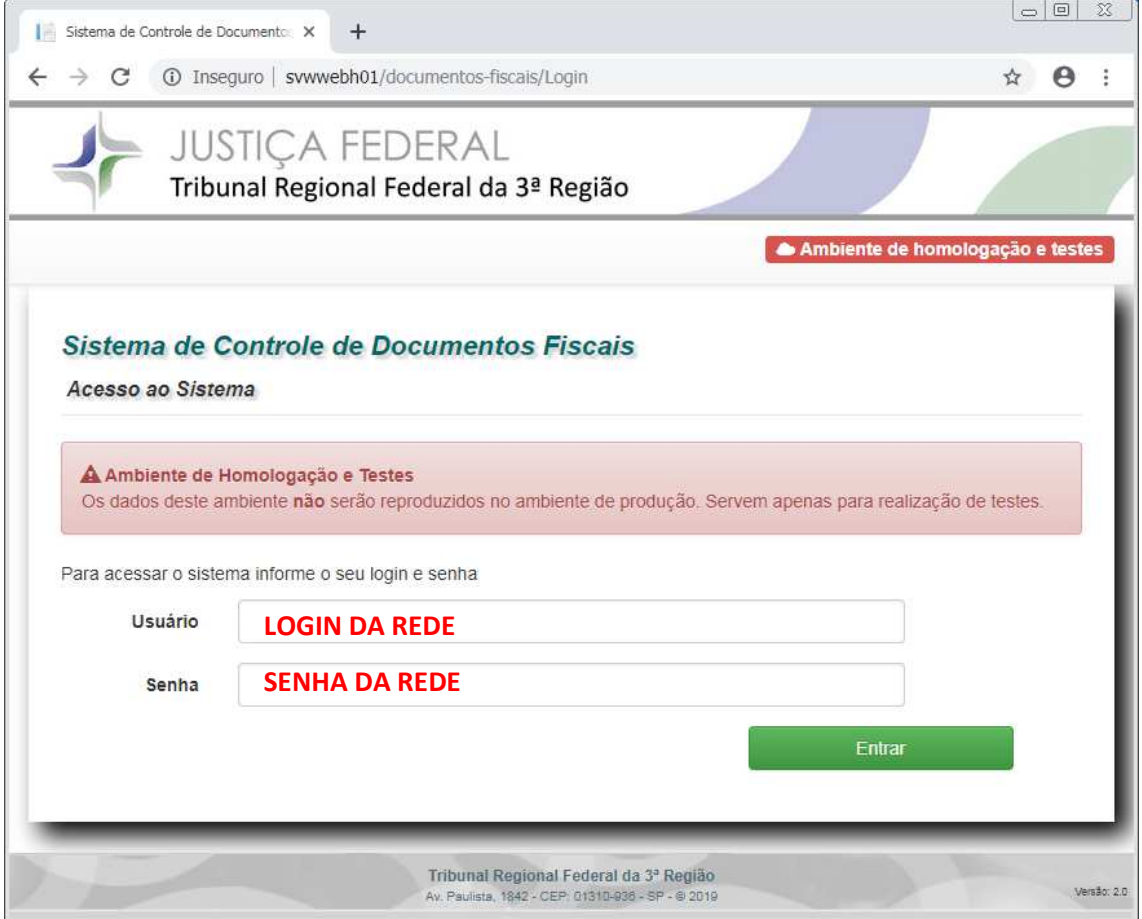

*Figura 1 - Acesso ao SCDF* 

#### **3. Registro de Documentos de Cobrança**

Cumpridas todas formalidades que antecedem o envio do documento de cobrança (em geral, Notas Fiscais Eletrônicas – NFe e Notas Fiscais de Serviço Eletrônicas – NFSe, mas também faturas, recibos, guias e outras formas de documentos) para a Seção de Liquidação - SLIQ, a área responsável pela gestão da despesa correspondente deve cadastrar no SCDF as informações relativas ao referido documento. O cadastramento é realizado por meio da aba "Documentos de Cobrança->Atesto".

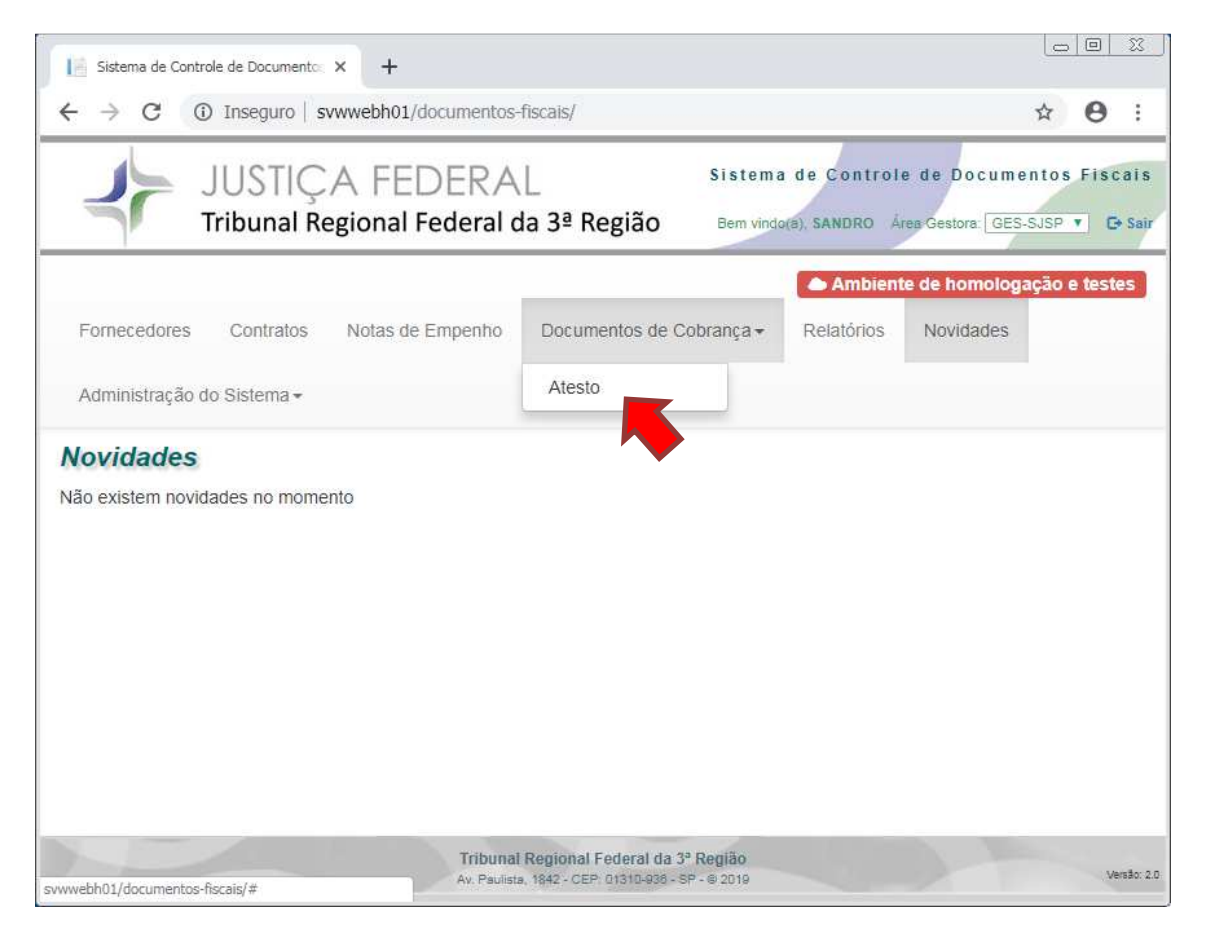

*Figura 2 – Acesso aos documentos de cobrança cadastrados* 

Para incluir as informações de um documento de cobrança, utiliza-se o botão "+ Novo".

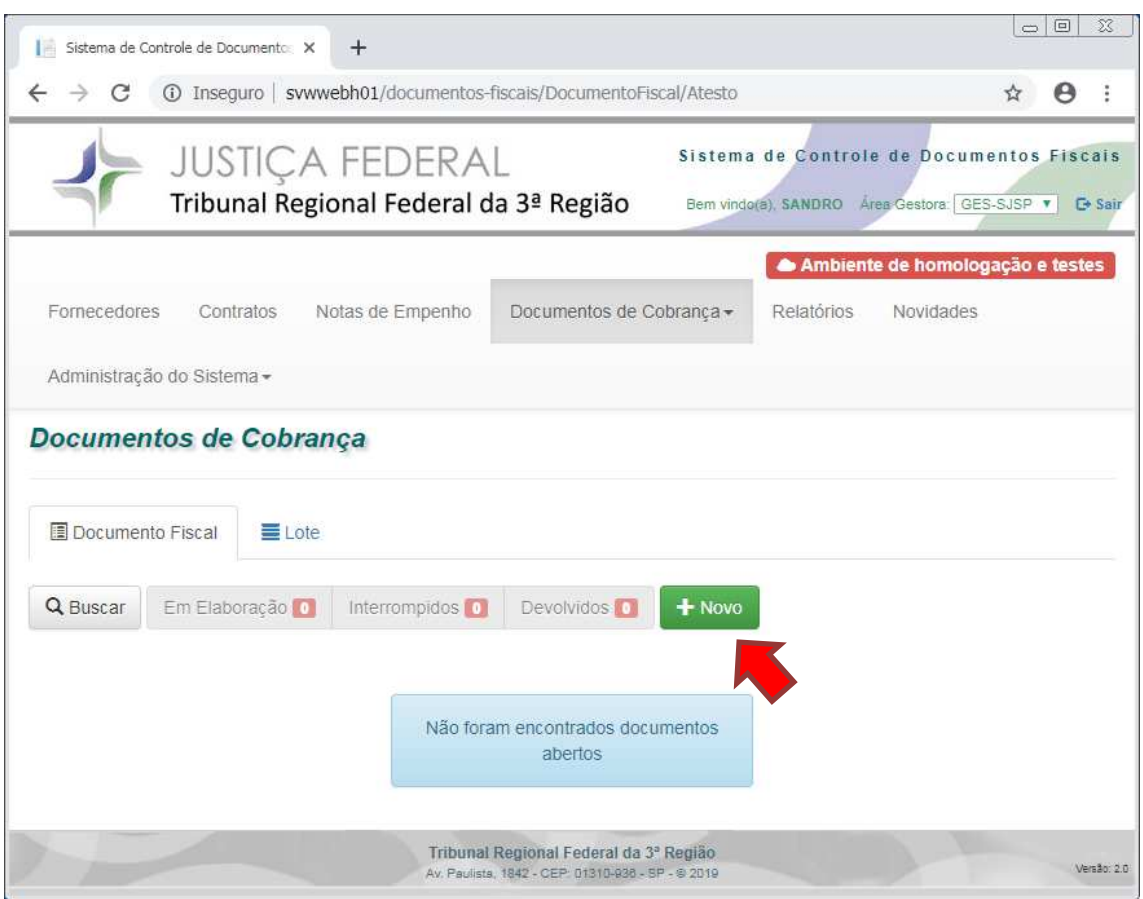

*Figura 3 - Inclusão de novo documento de cobrança* 

#### **3.1.Padronização dos dados**

Com a finalidade de garantir uniformidade dos dados na extração de relatórios, bem como evitar divergências na prestação de informações à Receita Federal, quando da implantação da EFD-Reinf, faz-se necessário adotar uma padronização dos dados inseridos no sistema. Desta forma, devem ser observadas as seguintes orientações para o preenchimento de cada campo:

3.1.1. **Número do documento de cobrança**: utilizar a numeração idêntica à que consta do documento de cobrança, com todos os dígitos, incluindo, caso existam, zeros à esquerda, letras, pontos, traços e barras, com o objetivo de evitar divergências com relação à escrituração da empresa emissora do documento, quando da implantação da EFD-Reinf;

3.1.2. **Número de série**: utilizar a numeração idêntica à que consta do documento de cobrança, com todos os dígitos, incluindo, caso existam, zeros à esquerda, letras, pontos, traços e barras, com o objetivo de evitar divergências com relação à escrituração da empresa emissora do documento, quando da implantação da EFD-Reinf; caso não haja número de série, preencher com o algarismo 0 (zero);

3.1.3. **Fornecedor**: utilizar o botão azul para pesquisar a contratada (Figura 4 – Campo Fornecedor); na janela "Buscar Fornecedor", digitar o "Nome/Razão Social" ou "CPF/CNPJ/UG Gestão" da contratada, da forma como consta da Nota de Empenho a ser utilizada para efetuar o pagamento, então utilize o botão "Buscar" (Figura 5 – Buscar Fornecedor); dentre as opções apresentadas, selecionar a contratada procurada utilizando o botão azul correspondente (Figura 6 - Selecionar Fornecedor); caso a contratada não esteja previamente cadastrada, solicitar o cadastramento à Seção de Processamento e de Acompanhamento (ADMSP-SAPG@trf3.jus.br)**;**

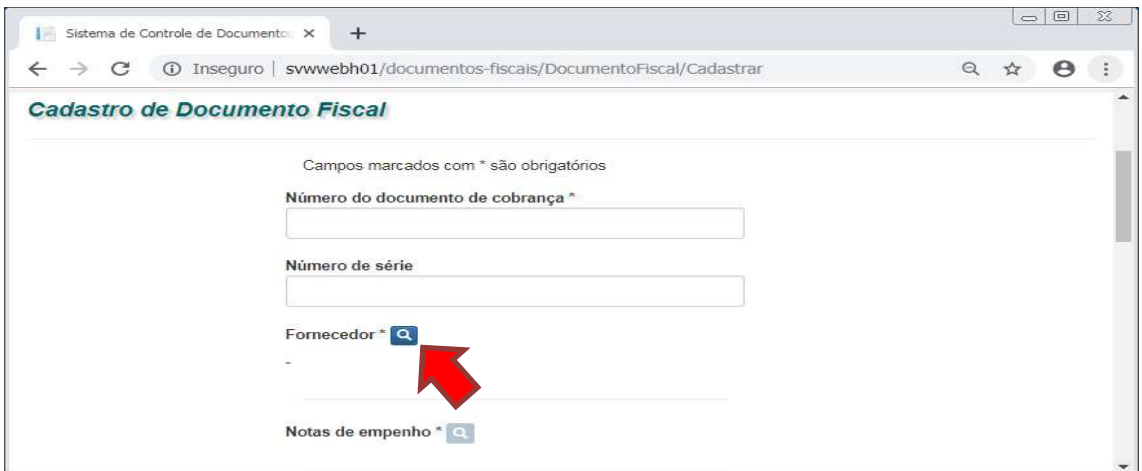

### *Figura 4 – Campo Fornecedor*

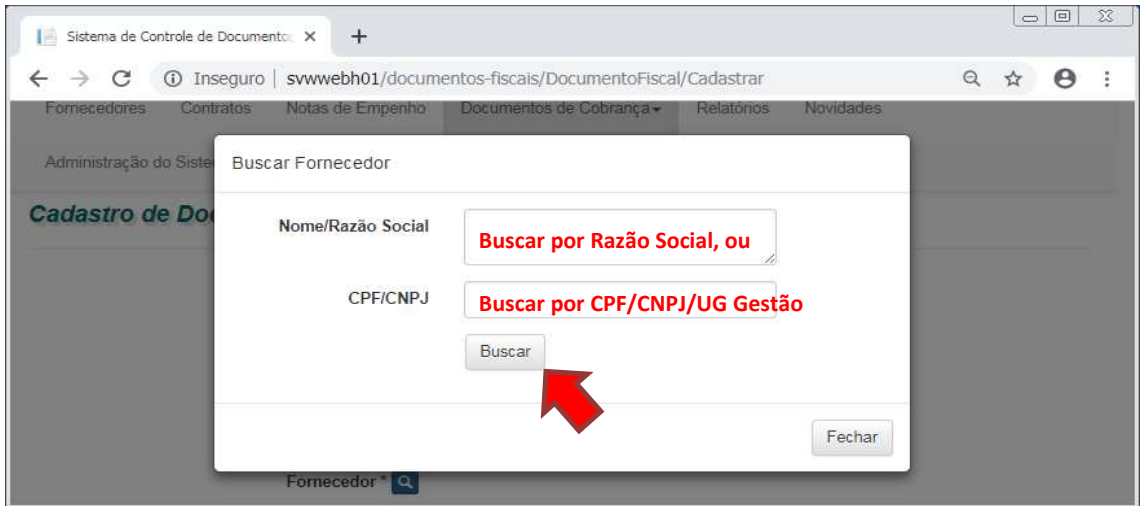

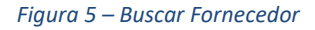

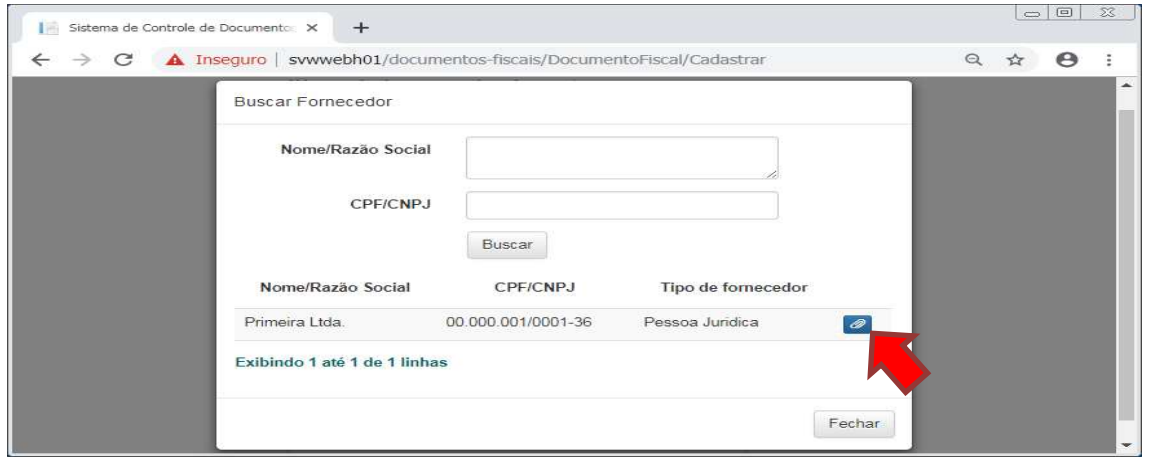

*Figura 6 - Selecionar Fornecedor* 

3.1.4. **Notas de empenho (original)**: utilizar o botão azul para pesquisar a nota de empenho (Figura 7 - Campo Nota de Empenho); na janela "Buscar Nota de Empenho", são apresentados os dados da fornecedora selecionada na etapa anterior; há quatro opções de busca, digitar o número da "Nota de empenho" original, "Fonte de recursos" ou "Número do contrato", ou, ainda, não digitar nada (neste último caso serão exibidas todas notas de empenhos vinculadas à fornecedora selecionada na etapa anterior), então utilize o botão "Buscar" (Figura 8 - Buscar Nota de Empenho); dentre as opções apresentadas, selecionar a nota de empenho procurada utilizando o botão azul correspondente (Figura 9 – Selecionar de Nota de Empenho); cabe ressaltar que é possível vincular mais de uma nota de empenho a um único documento de cobrança, neste caso repita os passos desta etapa tantas vezes quanto forem necessárias; caso a nota de empenho não esteja previamente cadastrada, solicitar o cadastramento à Seção de Processamento e de Acompanhamento (ADMSP-SAPG@trf3.jus.br**)**;

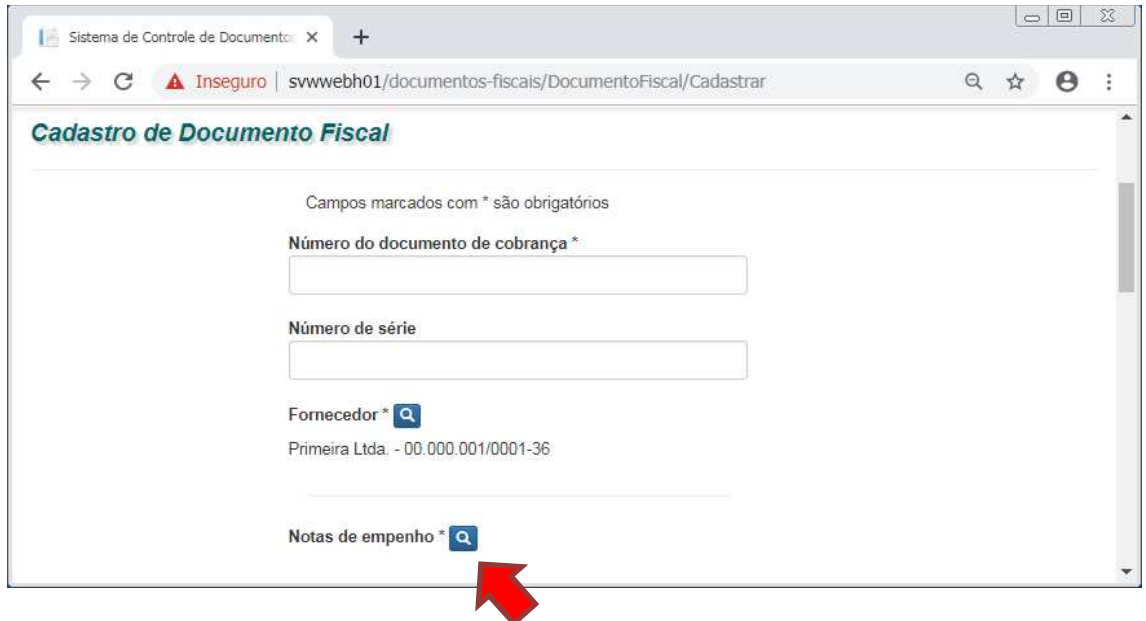

*Figura 7 - Campo Nota de Empenho* 

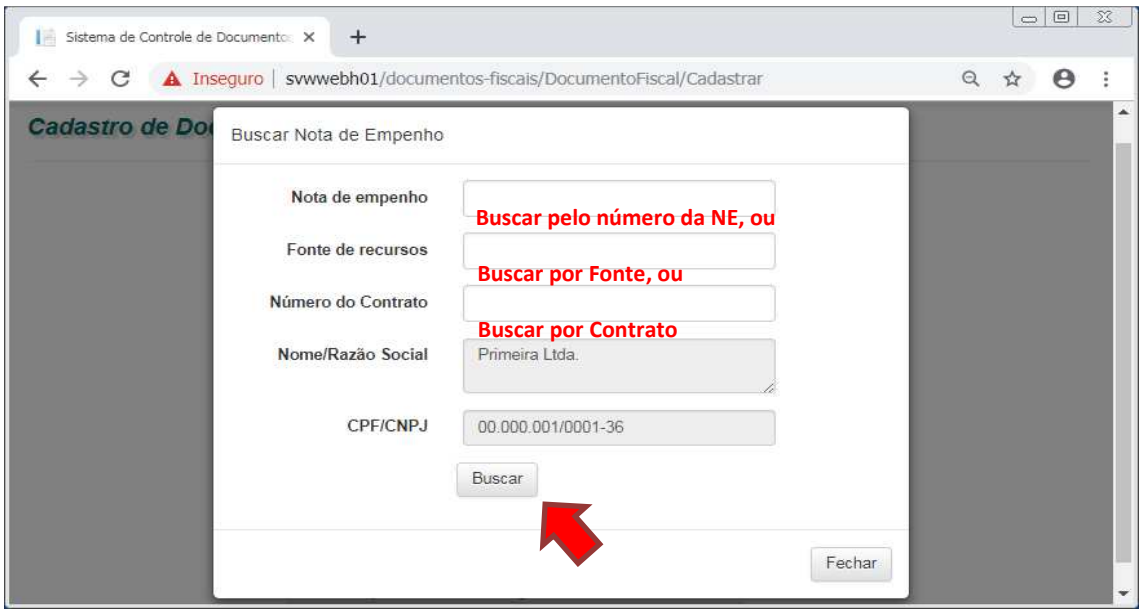

*Figura 8 - Buscar Nota de Empenho* 

Página **8** de **38**

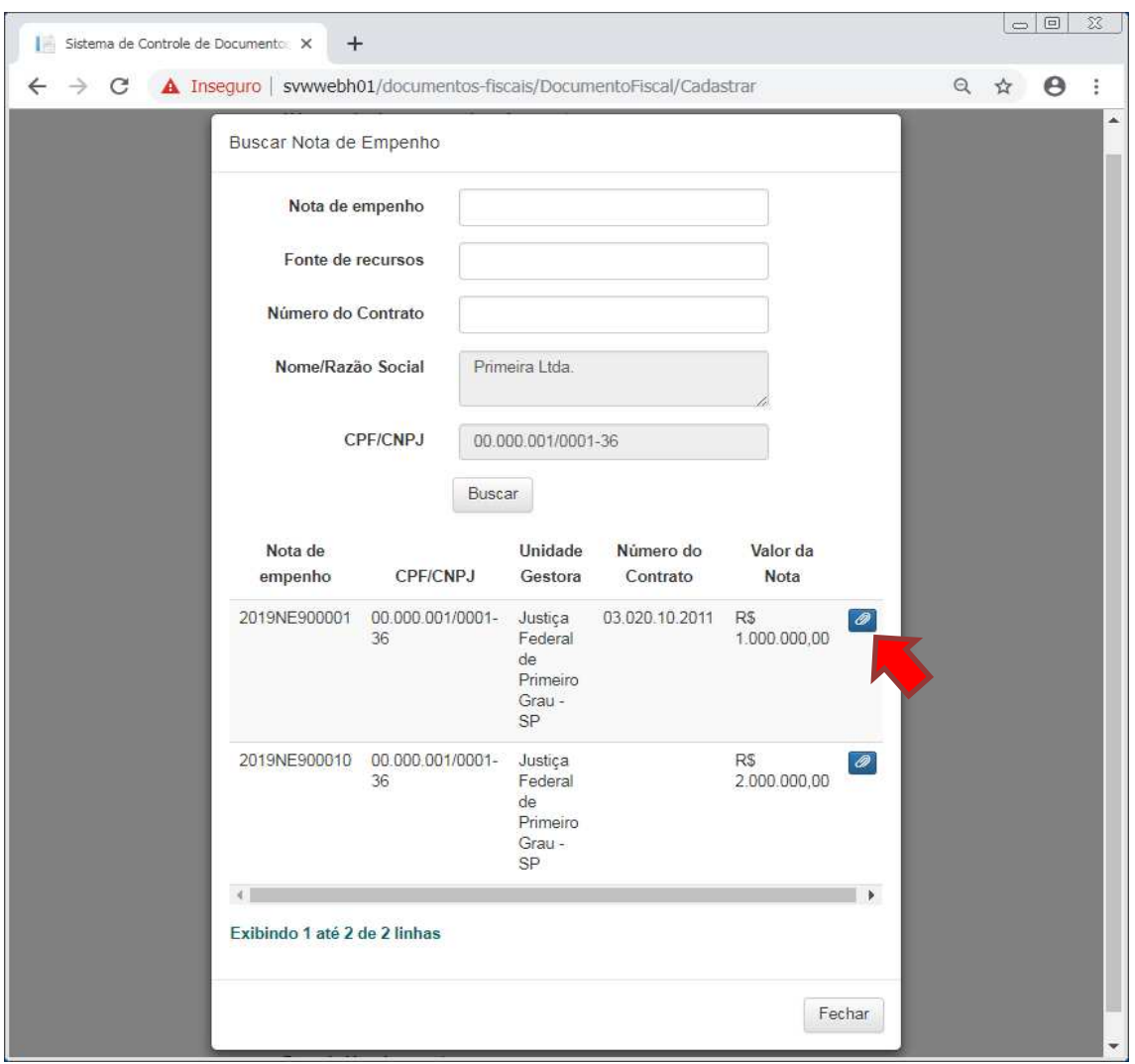

*Figura 9 – Selecionar de Nota de Empenho* 

3.1.5. **Número Expediente SEI de Pagamento**: utilizar o número completo do processo, com todos os dígitos, incluindo o traço e os pontos, mantendo o formato NNNNNNN-DD.AAAA.4.03.800X;

3.1.6. **Número do documento SEI**: utilizar a numeração idêntica à que consta do SEI referente ao documento de cobrança, com todos os dígitos, incluindo zeros à esquerda, se houver;

3.1.7. **Data da Emissão do Documento de Cobrança**: inserir a mesma data de emissão que consta do documento de cobrança;

3.1.8. **Data e Hora de Ingresso**: inserir a data e hora em que o documento de cobrança foi recebido pelo Seção Judiciária de São Paulo;

3.1.9. **Forma de Protocolo**: inserir expressão que descreva a forma como o documento de cobrança foi recebido por esta Seção Judiciária de São Paulo (por exemplo, email, correios, protocolo administrativo, em mãos);

3.1.10. **Valor do documento**: inserir o valor bruto que consta do documento de cobrança;

- 3.1.11. **Prazo de pagamento**: selecionar a opção que corresponda ao caso concreto, a saber:
	- i. **fixo**: nos casos em que a data de vencimento é fixada no documento de cobrança ou no termo contratual, a exemplo de despesas com concessionárias de água e esgoto, energia elétrica, gás, aluguéis, condomínios, tributos, e outras despesas de mesma natureza;
	- ii. **até 5 dias úteis**: nos casos em que a despesa contratada não se enquadre no item anterior, nem o valor total da contratação ultrapasse o limite de que trata o artigo 24, inciso II (atualmente R\$ 17.600,00), observando-se a revisão prevista no artigo 120, ambos da Lei nº 8.666/93;
	- iii. **até 30 dias corridos**: nos demais casos;

# **Nota Importante**

Em caso de divergência entre os prazos estabelecidos no SCDF e o Termo Contratual, adotar o prazo do Contrato vigente até sua futura regularização ou aditamento ou substituição.

3.1.12. **Data de Vencimento**: inserir manualmente a data do vencimento nos casos de prazo fixo; nos demais casos, será calculada automaticamente pelo Sistema;

3.1.13. **Data de Atesto**: inserir a mesma data do termo de atesto que consta do processo de pagamento;

3.1.14. **Observação**: apresentar em caso de necessidade de justificar perda de prazo; nos demais casos o preenchimento é facultativo;

3.1.15. **Área Gestora**: corresponde ao Núcleo a que o usuário está vinculado; será automaticamente preenchida pelo sistema.

Após inseridos, os dados **devem ser gravados**. A figura abaixo resume as orientações.

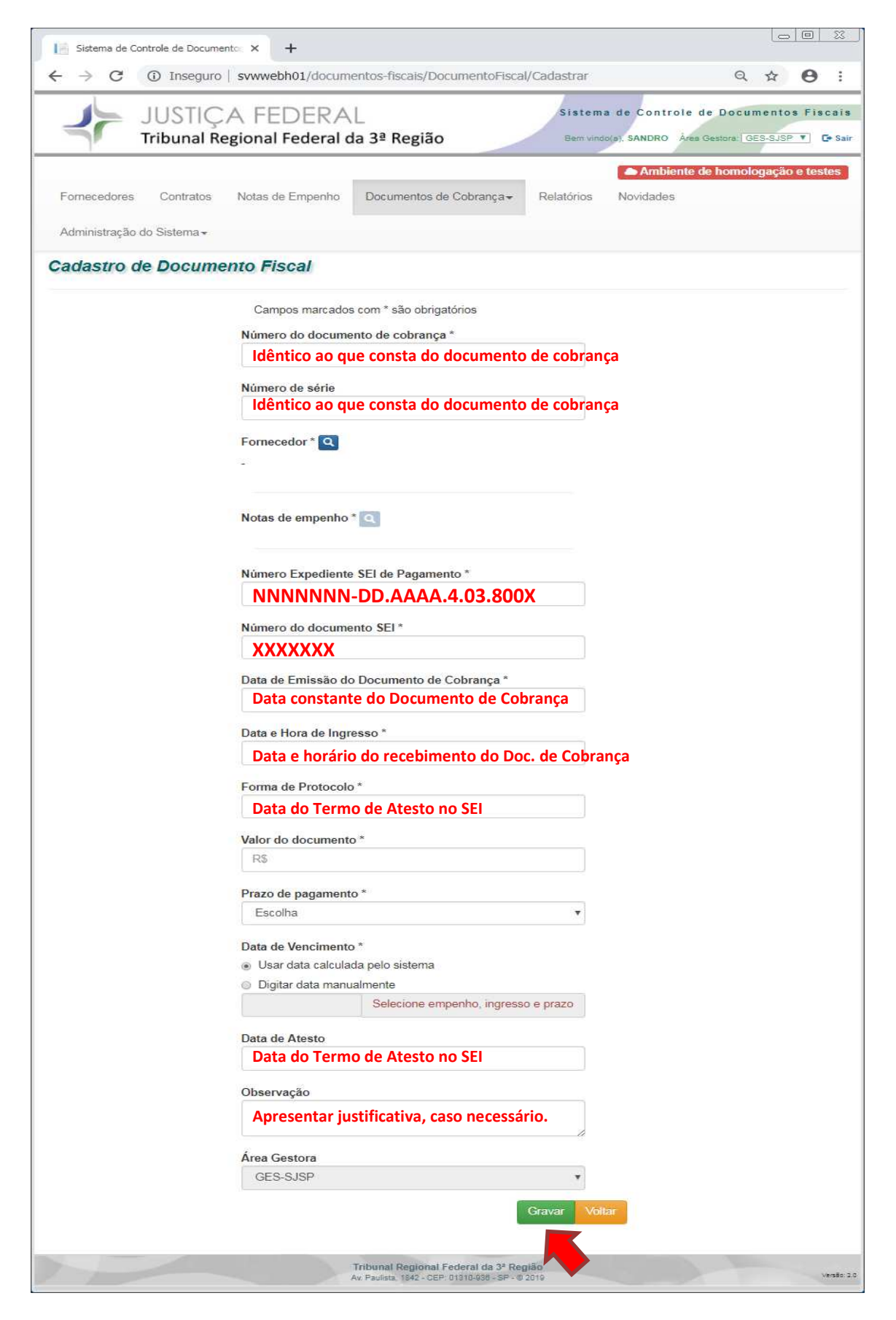

*Figura 10 - Resumo das orientações* 

Após, será apresentada a mensagem "Documento gravado com sucesso!" e o resumo das informações cadastradas referentes ao documento de cobrança.

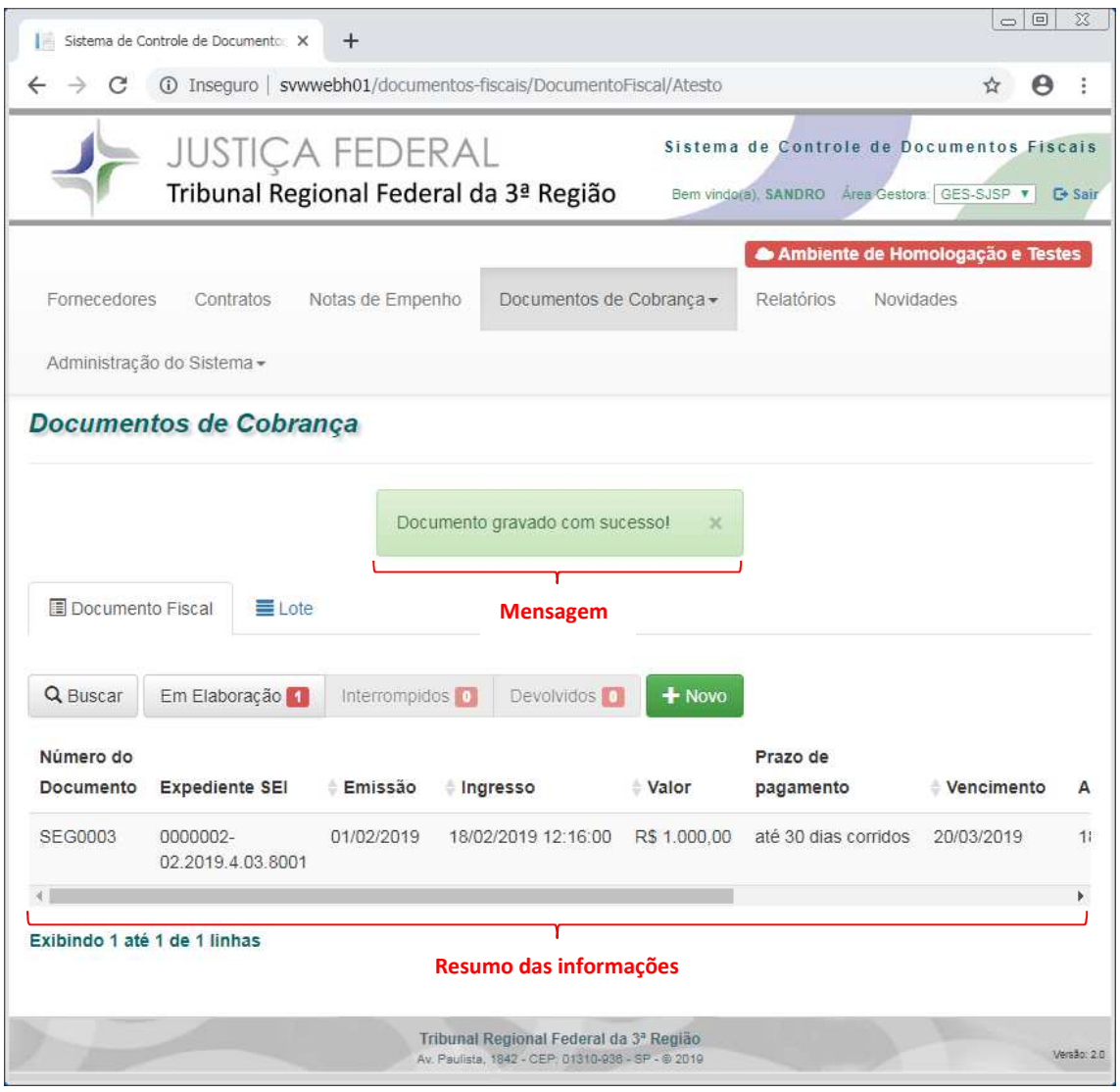

*Figura 11 - Resumo das informações cadastradas* 

### **3.2.Consulta aos dados lançados**

As informações detalhadas do documento de cobrança podem ser consultadas por meio da opção "Visualizar", botão cinza com um olho inscrito.

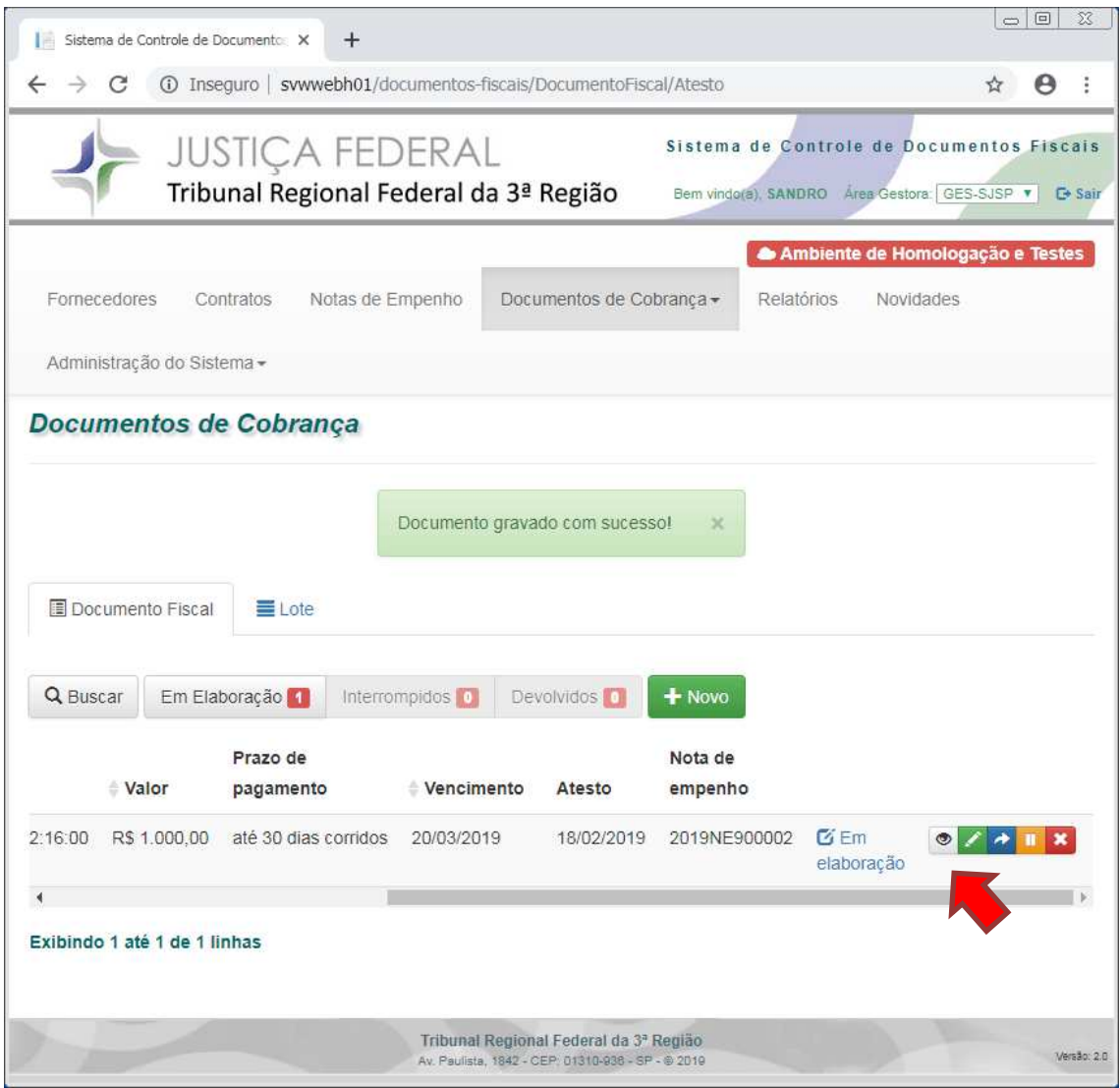

*Figura 12 - Consultar dados lançados* 

Serão exibidas todas informações cadastradas referentes ao documento de cobrança selecionado.

| Sistema de Controle de Documento: X | $\pm$                                                            |                                                                                        |                           | $\circ$ $\circ$                      | R           |
|-------------------------------------|------------------------------------------------------------------|----------------------------------------------------------------------------------------|---------------------------|--------------------------------------|-------------|
| C                                   | 1 Inseguro   svwwebh01/documentos-fiscais/DocumentoFiscal/Atesto |                                                                                        |                           |                                      | Θ           |
|                                     | <b>R. POL TOWER LAND</b><br>Detalhes do Documento de Cobrança    |                                                                                        | x                         | umentos Fiscais<br>GES-SJSP T C Sair |             |
| Fornecedores                        | Liquidação<br>Documento<br>Histórico                             | Execução<br>Contribuição Previdenciária                                                | $\overline{\mathsf{e}}$ s | ogação e Testes                      |             |
| Administração do                    | Situação do documento: Em elaboração                             |                                                                                        |                           |                                      |             |
|                                     | Área Responsável: GES-SJSP                                       |                                                                                        |                           |                                      |             |
| <b>Documento:</b>                   | Unidade Gestora: SJSP                                            |                                                                                        |                           |                                      |             |
|                                     | Número do Documento: SEG0003                                     |                                                                                        |                           |                                      |             |
| Documento F                         |                                                                  | Expediente SEI: 0000002-02.2019.4.03.8001                                              |                           |                                      |             |
|                                     | Documento SEI: 2000004                                           |                                                                                        |                           |                                      |             |
| Q Buscar<br>Er                      |                                                                  | Emissão: 01/02/2019                                                                    |                           |                                      |             |
|                                     |                                                                  | Ingresso: 18/02/2019 12:16:00                                                          |                           |                                      |             |
| Valor                               | Forma de Procotolo: Email                                        |                                                                                        |                           |                                      |             |
| 2/16:00 RS 1,000                    |                                                                  | Valor: R\$ 1,000.00                                                                    |                           |                                      |             |
|                                     | Prazo de pagamento: até 30 dias corridos                         |                                                                                        |                           | $2 \wedge$ + $\pm$                   |             |
|                                     | Vencimento: 20/03/2019                                           |                                                                                        |                           |                                      |             |
| Exibindo 1 até 1 d                  |                                                                  | Nota de empenho: 2019NE900002 - SJSP                                                   |                           |                                      |             |
|                                     |                                                                  | Atesto: 18/02/2019                                                                     |                           |                                      |             |
|                                     | Observação:                                                      |                                                                                        |                           |                                      |             |
|                                     |                                                                  | Fornecedores: Segunda S.A. - 00.000.002/0001-80                                        |                           |                                      |             |
|                                     | Remessa para Liquidação:                                         |                                                                                        |                           |                                      |             |
|                                     |                                                                  |                                                                                        | Fechar                    |                                      |             |
|                                     |                                                                  | <b>FULLIDE COLUMN FECEDI ON 23</b><br>Av. Paulista, 1842 - CEP 01310-898 - SP - 6 2019 |                           |                                      | Versão: 2.0 |

*Figura 13 – Detalhe dos dados cadastrados* 

#### **3.3.Alteração dos dados cadastrados**

Havendo necessidade, os dados cadastrados e gravados podem ser alterados por meio da opção "Editar/Atestar", botão verde.

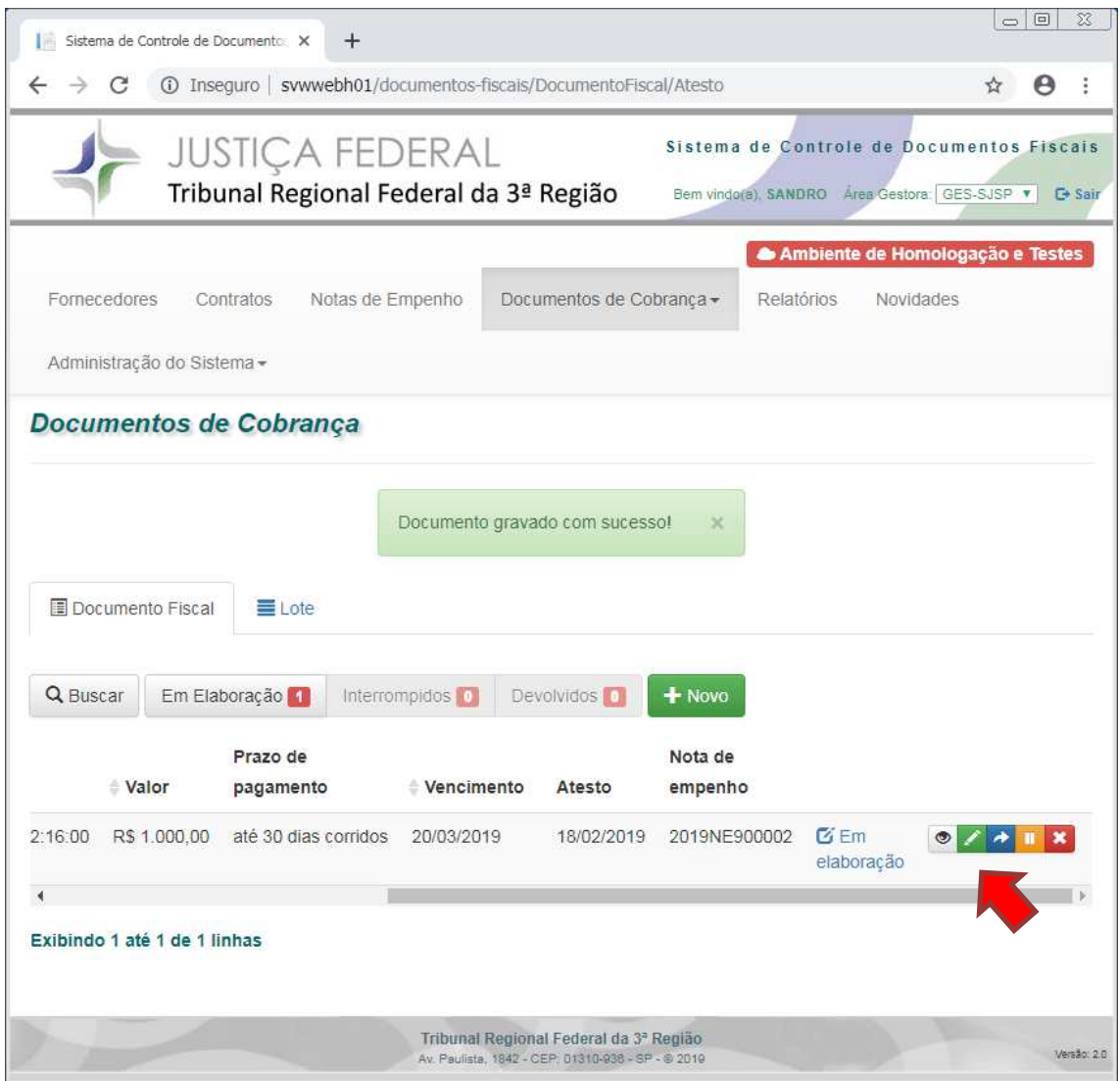

*Figura 14 - Alterar dados cadastrados* 

Serão exibidas todas informações cadastradas referentes ao documento de cobrança selecionado com os campos abertos para alteração. Ao finalizar as alterações pretendidas, os novos dados devem ser gravados.

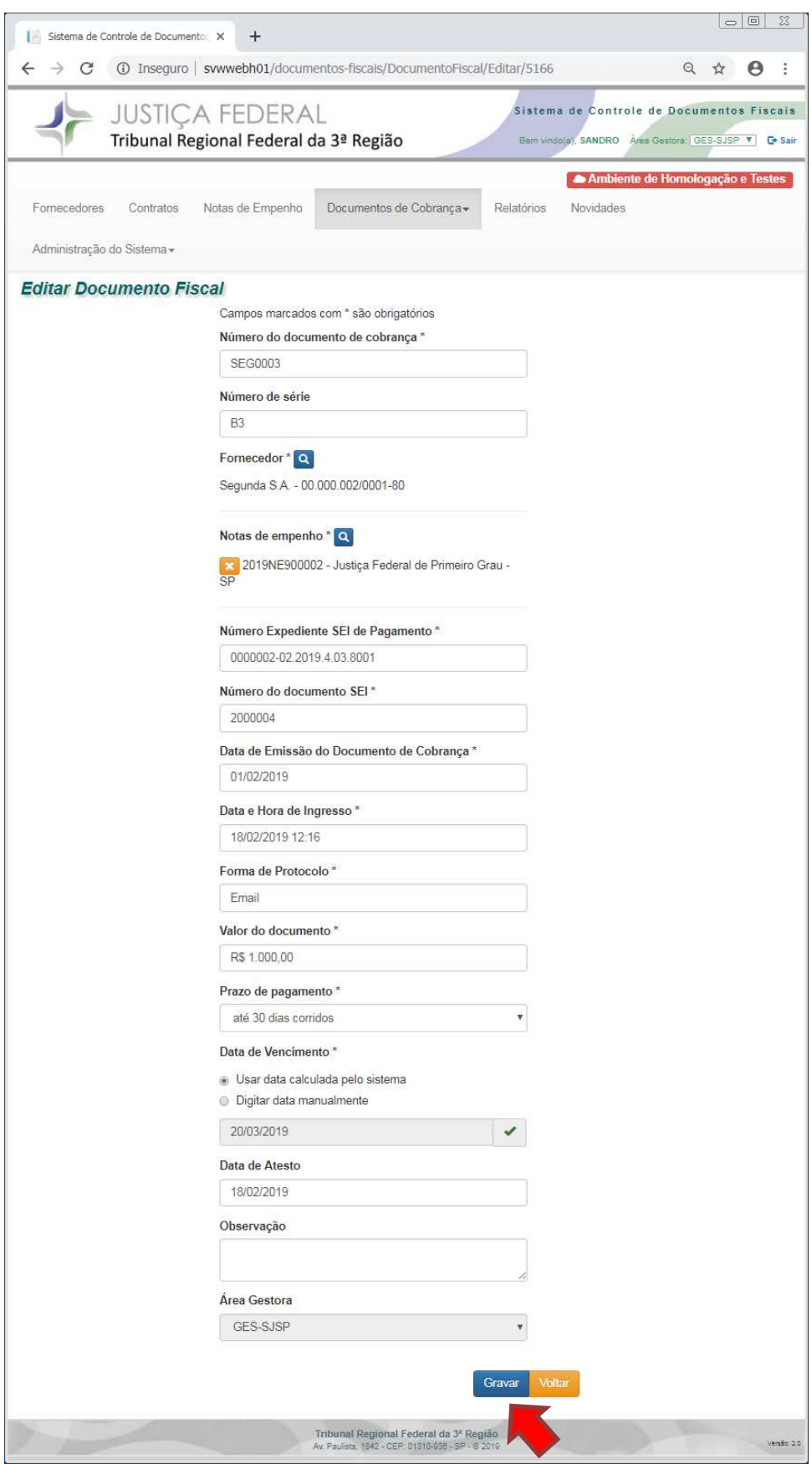

*Figura 15 - Gravar dados alterados* 

### **3.4.Remessa para liquidação**

Encerada a etapa de registro, o documento de cobrança deve ser enviado para liquidação por meio da opção "Remeter", botão azul.

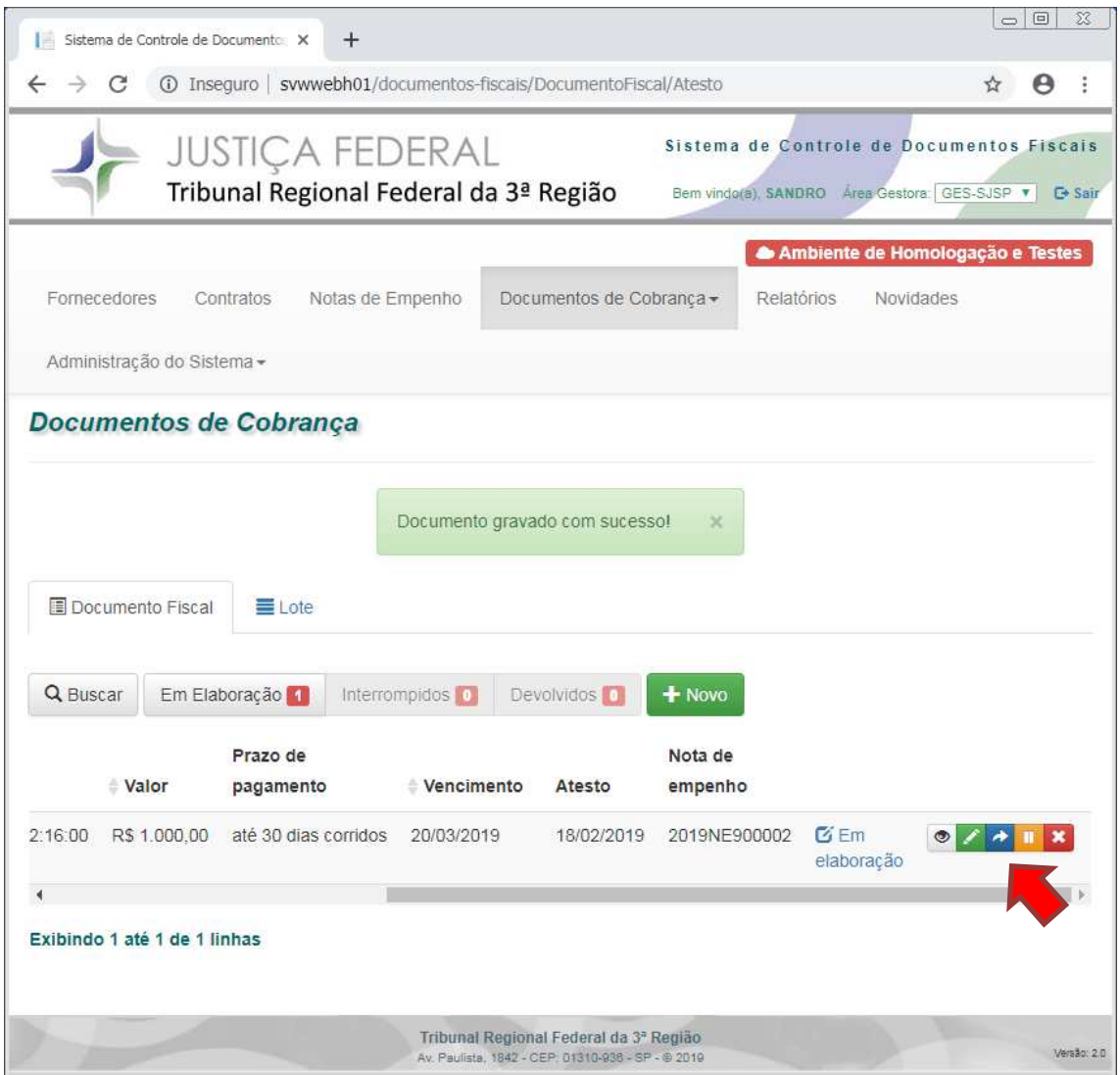

*Figura 16 - Enviar documento de cobrança para liquidação* 

O campo "Data de remessa para liquidação" deve ser preenchido com a mesma data do envio que consta do processo de pagamento no SEI. Após, utilizar o botão "Remeter".

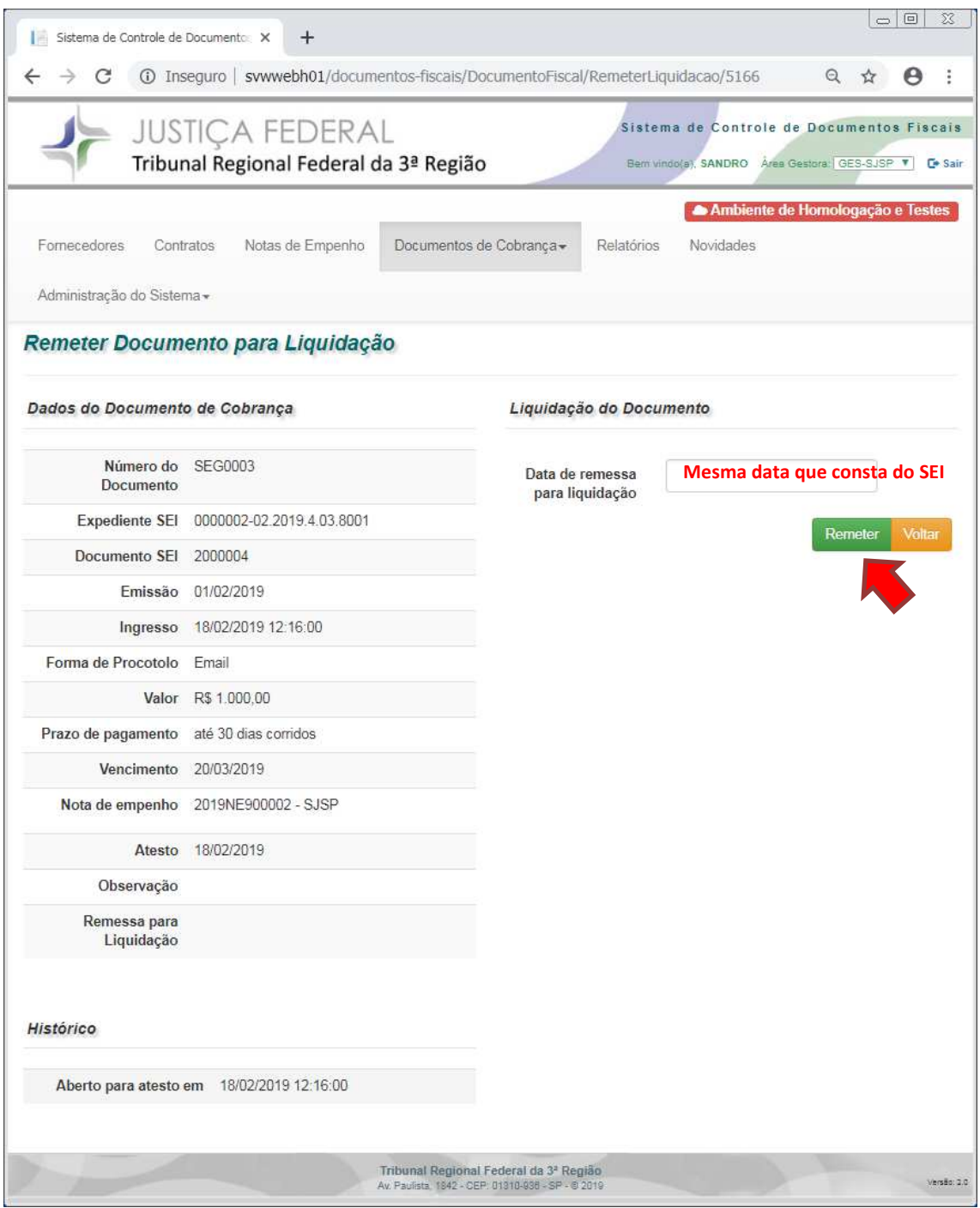

*Figura 17 - Remeter para liquidação* 

### **4. Registro de Documentos de Cobrança em Lotes**

Há a possibilidade de cadastrar documentos fiscais em lotes. As informações e a padronização a ser adotada são idênticas àquelas descritas no subitem 3.1. No entanto, algumas observações devem ser consideradas.

Para iniciar, selecione a aba "Lote".

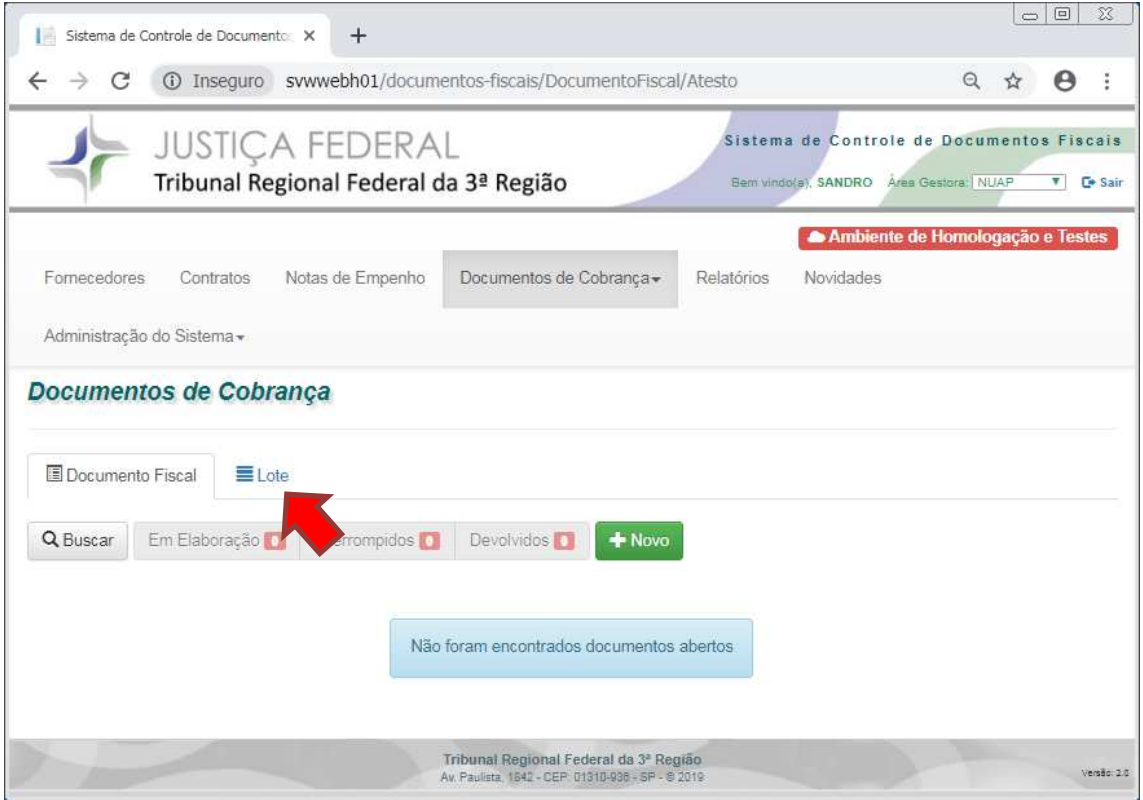

*Figura 18 – Aba de Lote* 

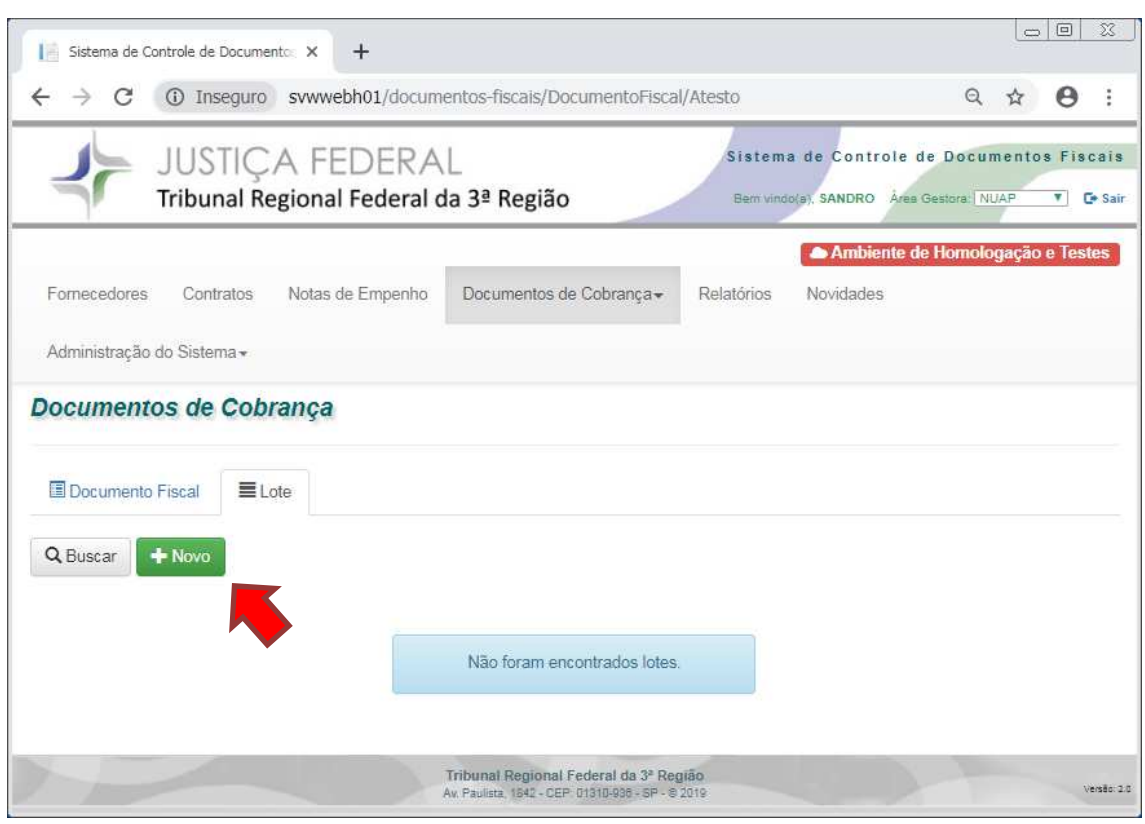

Em seguida, utilize a o botão "+Novo" para iniciar um "Lote".

#### *Figura 19 - Criar novo lote*

Em primeiro lugar, deve-se identificar o lote, preenchendo o campo "Número do lote", o qual fica a cargo da área gestora gerenciar a forma como o campo será denominado. Cabe ressaltar que o referido campo aceita quaisquer caracteres alfanuméricos, apesar do nome.

Isso posto, os demais campos a serem preenchidos são idênticos àqueles descritos no subitem 3.1, e, portanto, devem ser seguidas as mesmas orientações de preenchimento. No entanto, há que se reparar que os campos estão divididos em dois quadros: "Campos comuns aos lotes", azul, à esquerda, e "Campos individuais de cada documento", verde, à direita. Portanto, são passíveis de formação de lote somente aqueles documentos que compartilham todas as informações constantes do quadro azul, à esquerda. Por consequência, resta inviável a formação do lote quando um ou mais documentos apresentarem uma única informação destoante dos demais que conste do quadro "Campos comuns aos lotes".

Preenchidos todos os campos do quadro azul devem ser preenchidos com as informações individuais de cada documento os campos do quadro verde. Finalizada essa etapa, utiilizar o botão "+Adicionar Documento", para registrar a inclusão do novo documento ao lote.

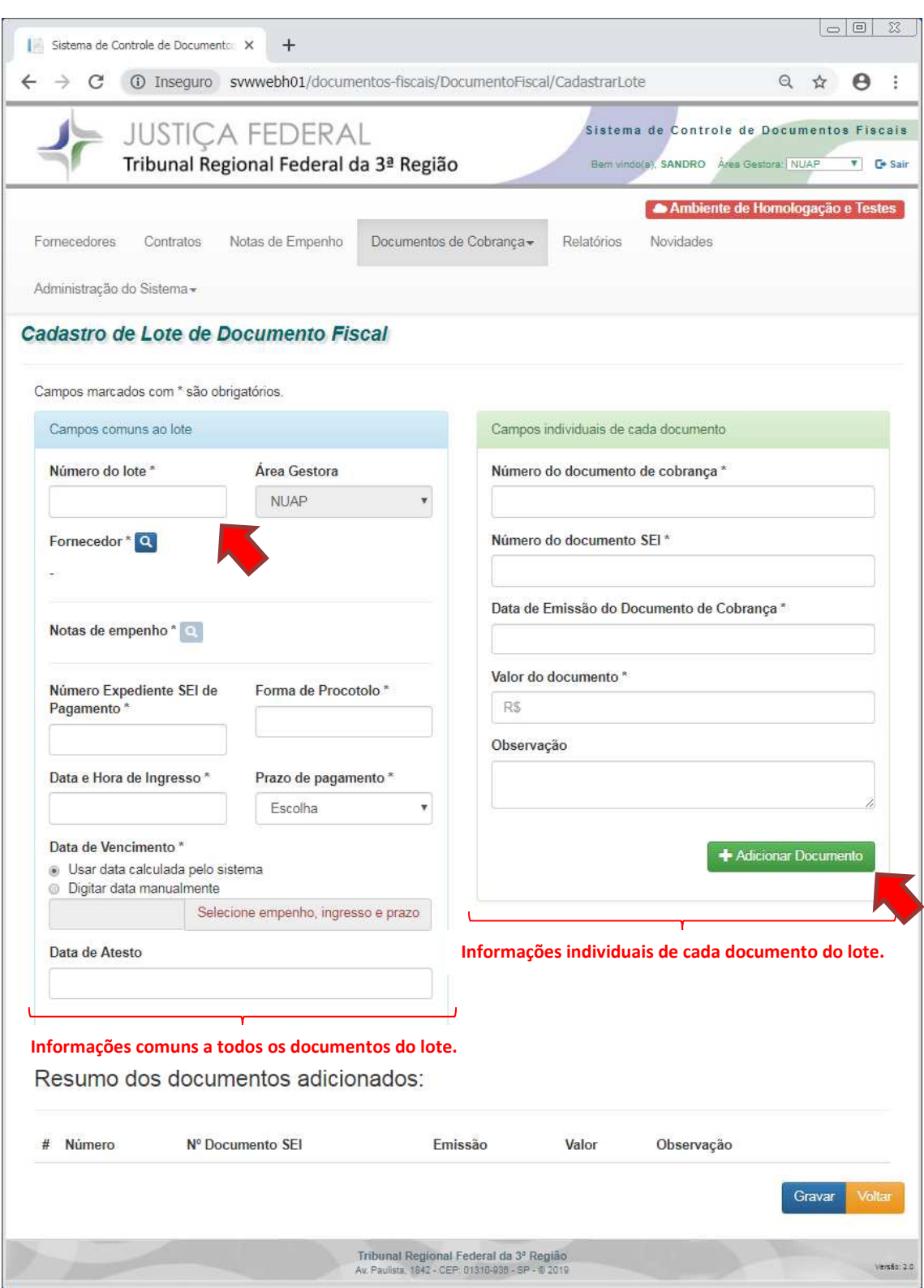

*Figura 20 – Inserir as informações dos lotes* 

Após, o Sistema apresentará uma lista com um resumo das informações de todos os documentos adicionados ao lote. No entanto, as informações serão efetivamente registradas somente se devidamente gravadas.

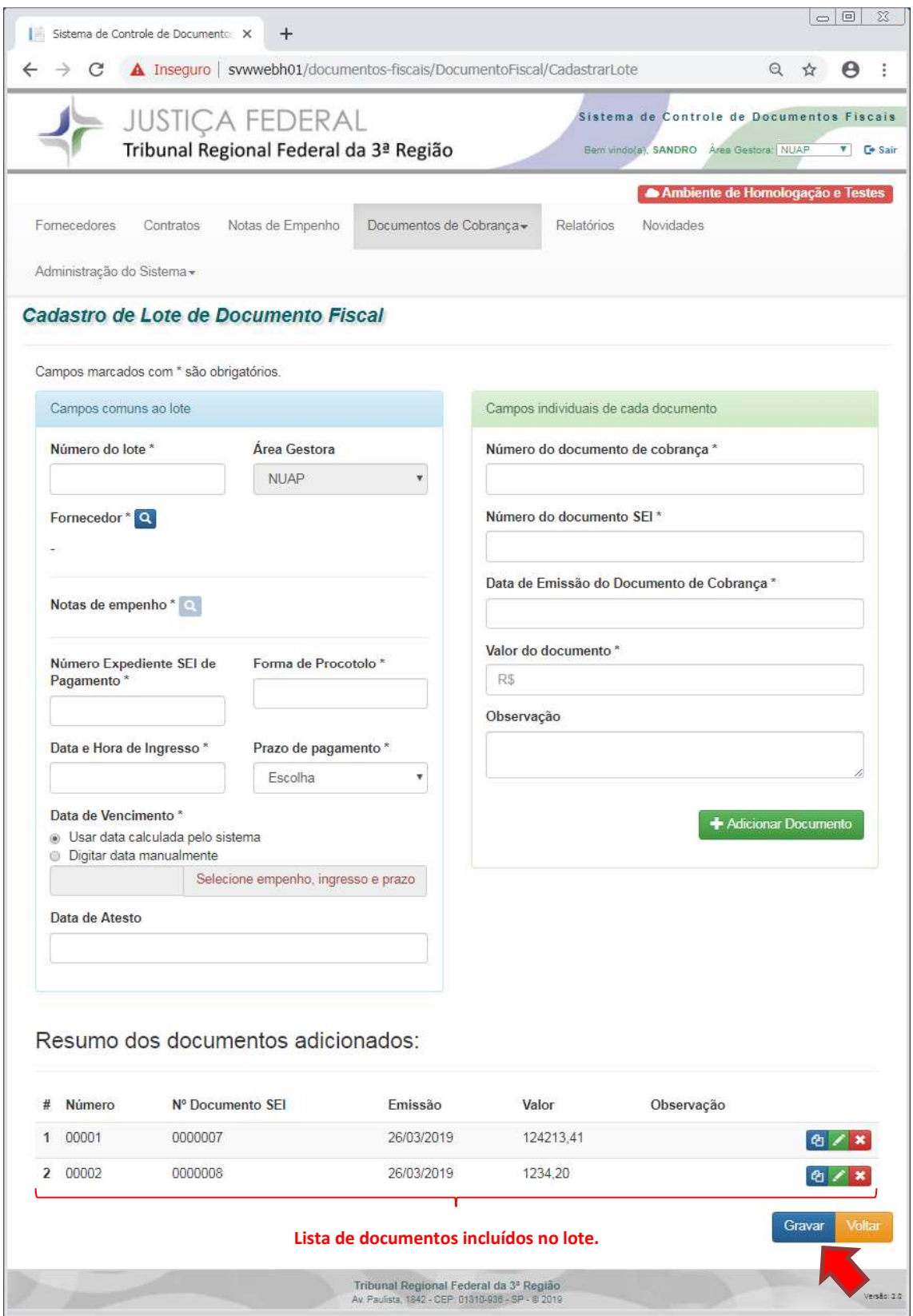

*Figura 21 - Gravar as informações do lote* 

# **4.1.Remessa de Lote para Liquidação**

Encerada a etapa de registro dos documentos de cobrança, o lote deve ser enviado para liquidação por meio da opção "Remeter", botão azul.

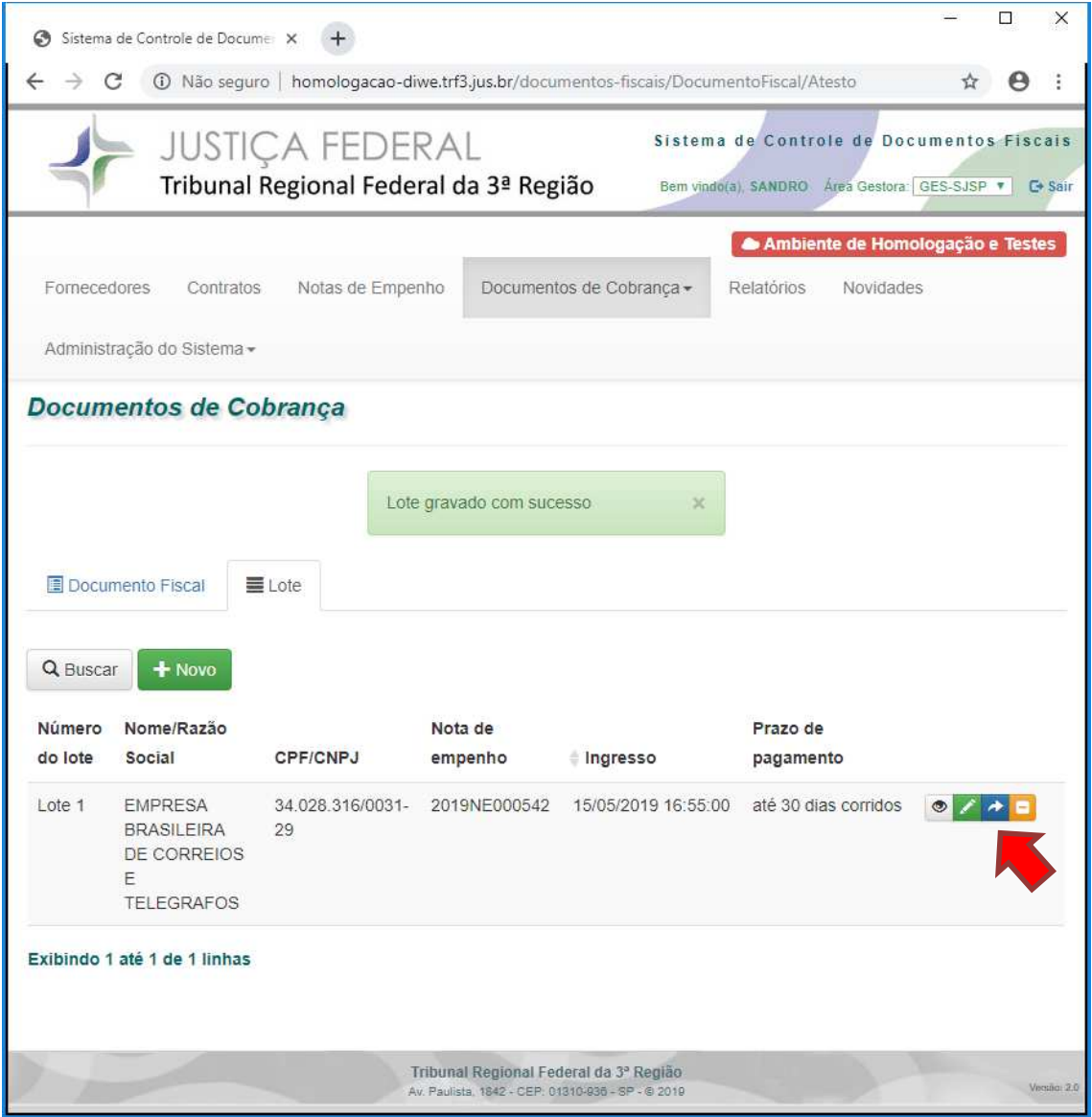

*Figura 22 - Enviar lote para liquidação* 

O campo "Data de remessa para liquidação" deve ser preenchido com a mesma data do envio que consta do processo de pagamento no SEI. Após, utilizar o botão "Remeter".

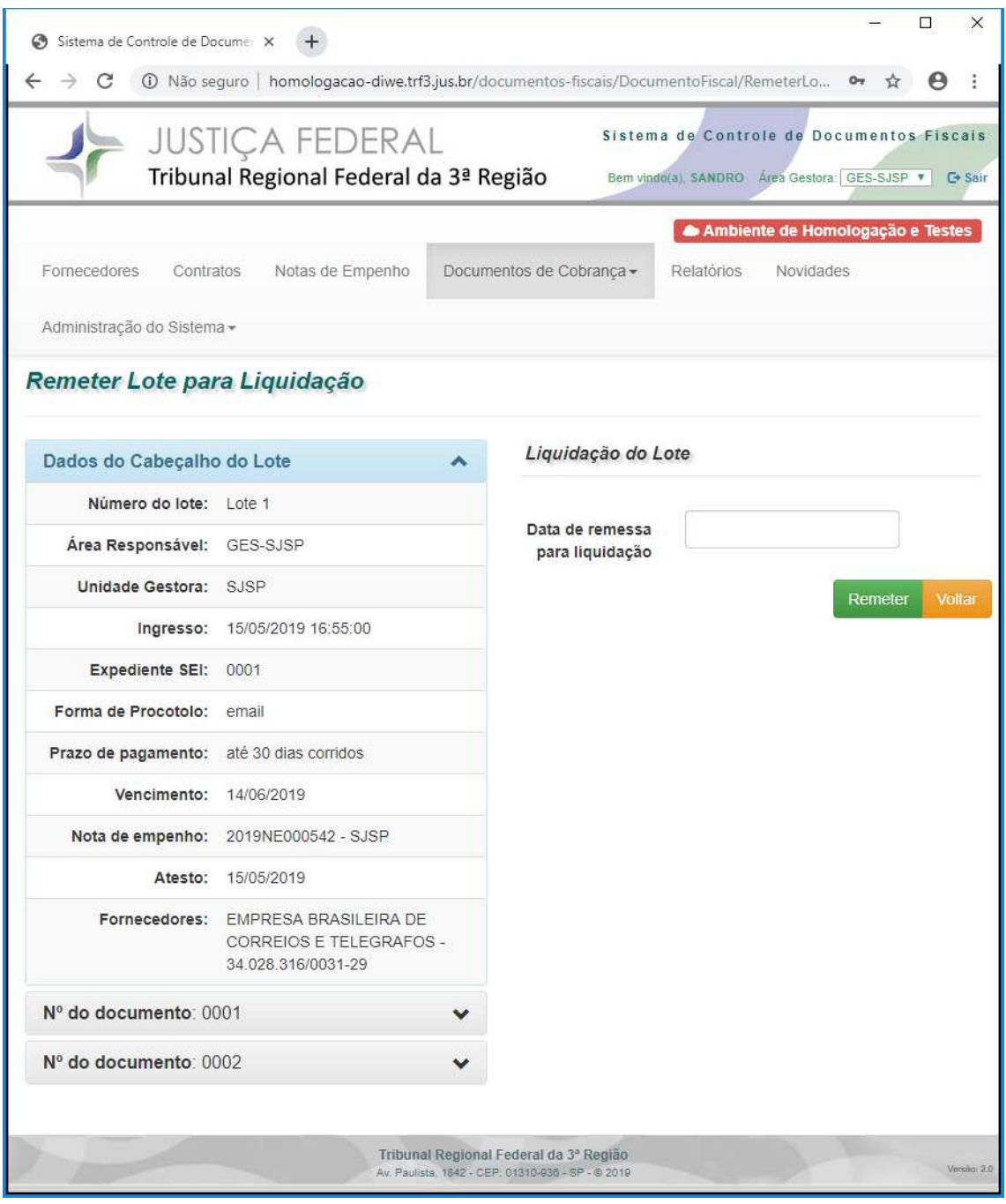

*Figura 23 - Remeter lote para liquidação*

### **5. Liquidação**

O acesso aos documentos disponíveis para Liquidação é efetuado por meio da aba "Documentos de Cobrança->Liquidação".

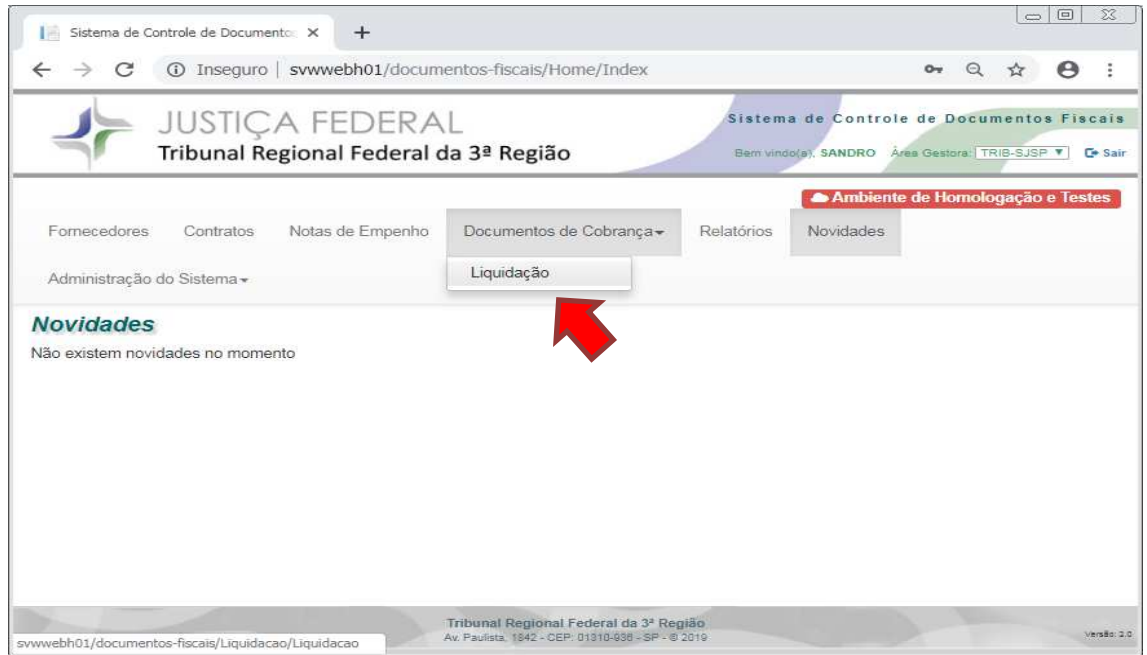

*Figura 24 - Acesso aos documentos de cobrança disponíveis para liquidação* 

Os documentos disponíveis para liquidação serão apresentados em lista.

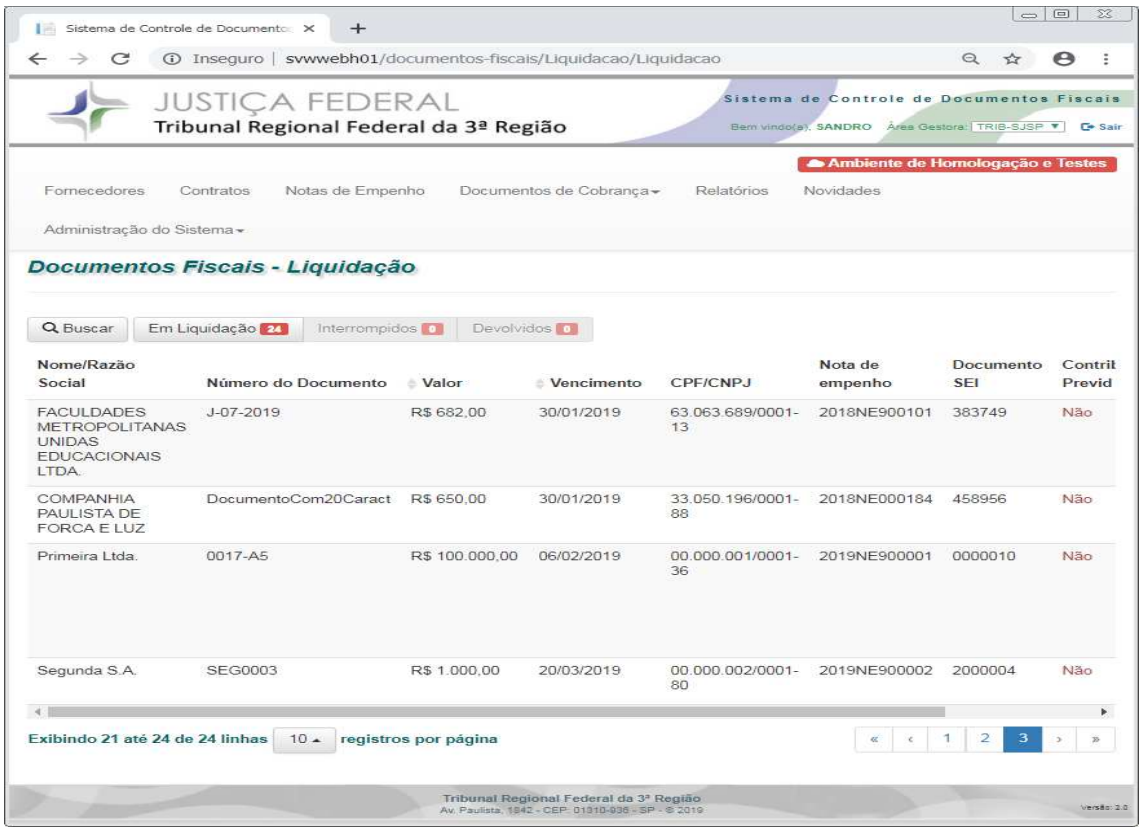

*Figura 25 - Documentos disponíveis para liquidação* 

As informações detalhadas do documento de cobrança podem ser consultadas por meio da opção "Visualizar", botão cinza com um olho inscrito.

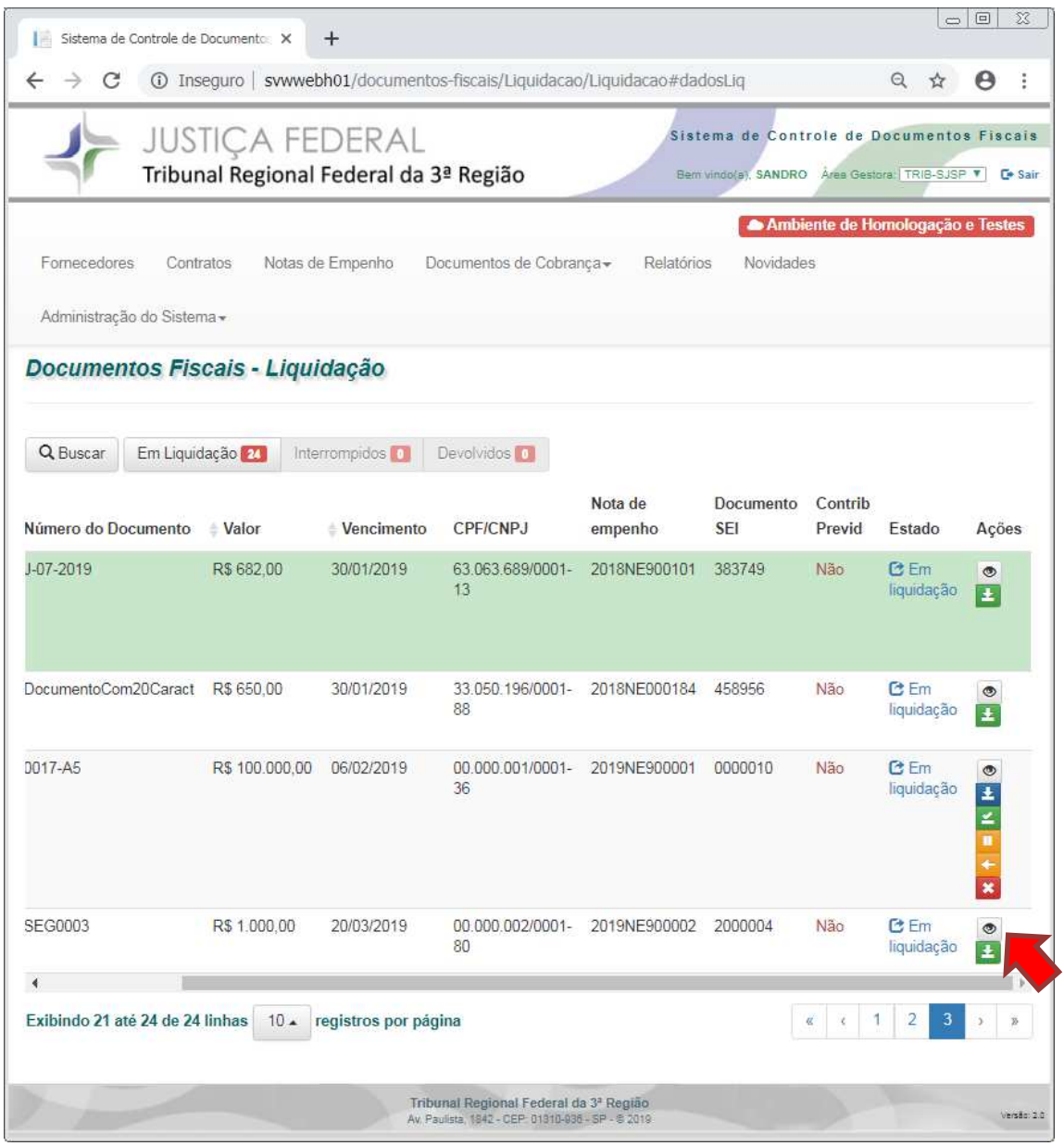

*Figura 26 - Visualizar conteúdo do documento de cobrança* 

Serão exibidas todas informações cadastradas referentes ao documento de cobrança selecionado.

| Sistema de Controle de Documento | $\pm$                                                     |                                                                                         |          |                           | $\Box$ $\Box$<br>X                                 |
|----------------------------------|-----------------------------------------------------------|-----------------------------------------------------------------------------------------|----------|---------------------------|----------------------------------------------------|
| C                                |                                                           | 10 Inseguro   svwwebh01/documentos-fiscais/Liquidacao/Liquidacao#dadosLiq               |          | Q<br>☆                    |                                                    |
| Tribun                           | Detalhes do Documento de Cobrança                         |                                                                                         | $\times$ |                           | de Documentos Fiscais<br>entors TRIB-SJSP V G Sair |
| Fornecedores<br>Contr            | Documento<br>Liquidação<br>Histórico                      | Execução<br>Contribuição Previdenciária                                                 |          | Homologação e Testes      |                                                    |
| Administração do Sistem          | Situação do documento: Em liquidação                      |                                                                                         |          |                           |                                                    |
| <b>Documentos Fist</b>           | Área Responsável: GES-SJSP                                |                                                                                         |          |                           |                                                    |
|                                  | Unidade Gestora: SJSP                                     |                                                                                         |          |                           |                                                    |
|                                  | Número do Documento: SEG0003                              |                                                                                         |          |                           |                                                    |
| Q Buscar<br>Em Liquid            | Documento SEI: 2000004                                    | Expediente SEI: 0000002-02.2019.4.03.8001                                               |          |                           |                                                    |
|                                  |                                                           | Emissão: 01/02/2019                                                                     |          |                           |                                                    |
| Número do Documento              |                                                           | Ingresso: 18/02/2019 12:16:00                                                           | ib       | Estado                    | Ações                                              |
| J-07-2019                        | Forma de Procotolo: Email                                 |                                                                                         |          |                           |                                                    |
|                                  |                                                           | Valor: R\$ 1,000,00                                                                     |          | <b>C</b> Em<br>liquidação | $\circ$<br>$\pm$                                   |
|                                  | Prazo de pagamento: até 30 dias corridos                  |                                                                                         |          |                           |                                                    |
|                                  | Vencimento: 20/03/2019                                    |                                                                                         |          |                           |                                                    |
| DocumentoCom20Caract             |                                                           | Nota de empenho: 2019NE900002 - SJSP                                                    |          | CEm                       | $\circledcirc$                                     |
|                                  |                                                           | Atesto: 18/02/2019                                                                      |          | liquidação                | 王                                                  |
|                                  | Observação:                                               |                                                                                         |          |                           |                                                    |
| $0017 - A5$                      |                                                           | Fornecedores: Segunda S.A. - 00.000.002/0001-80                                         |          | <b>C</b> Em<br>liquidação | $\circ$<br>Ŧ                                       |
|                                  | Remessa para Liquidação: 18/02/2019                       |                                                                                         |          |                           | u k                                                |
|                                  |                                                           |                                                                                         | Fechar   |                           | $\overline{\mathbf{x}}$                            |
| <b>SEG0003</b>                   | 80                                                        |                                                                                         |          | <b>C</b> Em<br>liquidação | $\sigma$                                           |
|                                  |                                                           |                                                                                         |          |                           |                                                    |
|                                  | Exibindo 21 até 24 de 24 linhas 10 · registros por página |                                                                                         | $\sim$ 1 |                           |                                                    |
|                                  |                                                           | Tribunal Regional Federal da 3ª Região<br>As Paulera 1942 - CEP 01310-916 - 5P - 5 2019 |          |                           | Verster 21                                         |

*Figura 27 - Informações registradas no documento de cobrança* 

# **5.1.Receber documento de cobrança para liquidação**

Os documentos enviados pela área gestora devem ser recebidos pela área responsável pela liquidação por meio da opção "Receber", botão verde com seta para baixo inscrita.

|                                                         | <b>JUSTIÇA FEDERAL</b><br>Tribunal Regional Federal da 3ª Região |                               |                                            |                    | Sistema de Controle de Documentos Fiscais<br>Berri vindo(a), SANDRO Area Gestora: TRIB-SJSP V |                   |                                  | <b>C</b> <sup>*</sup> Sair                             |
|---------------------------------------------------------|------------------------------------------------------------------|-------------------------------|--------------------------------------------|--------------------|-----------------------------------------------------------------------------------------------|-------------------|----------------------------------|--------------------------------------------------------|
| Fornecedores<br>Contratos<br>Administração do Sistema - |                                                                  | Notas de Empenho              | Documentos de Cobrança+                    | Relatórios         | Novidades                                                                                     |                   | Ambiente de Homologação e Testes |                                                        |
| Documentos Fiscais - Liquidação                         |                                                                  |                               |                                            |                    |                                                                                               |                   |                                  |                                                        |
| Q Buscar<br>Em Liquidação 20<br>Número do Documento     | <b>Valor</b>                                                     | Interrompidos 0<br>Vencimento | Devolvidos <sup>1</sup><br><b>CPF/CNPJ</b> | Nota de<br>empenho | Documento<br><b>SEI</b>                                                                       | Contrib<br>Previd | Estado                           | Ações                                                  |
| J-07-2019                                               | R\$ 682.00                                                       | 30/01/2019                    | 63.063.689/0001-<br>13                     | 2018NE900101       | 383749                                                                                        | Não               | 2Em<br>liquidação                | $\circ$<br>$\pm$                                       |
| DocumentoCom20Caract                                    | R\$ 650.00                                                       | 30/01/2019                    | 33.050.196/0001-<br>88                     | 2018NE000184       | 458956                                                                                        | Não               | CEm<br>liquidação                | ۱<br>$\overline{\textbf{H}}$                           |
| D017-A5                                                 | R\$ 100.000,00                                                   | 06/02/2019                    | 00.000.001/0001-<br>36                     | 2019NE900001       | 0000010                                                                                       | Não               | $r \in Fm$<br>liquidação         | $\circ$<br>Ŧ<br>z<br>n<br>÷<br>$\overline{\mathbf{x}}$ |
| SEG0003                                                 | R\$ 1.000,00                                                     | 20/03/2019                    | 00.000.002/0001-<br>80                     | 2019NE900002       | 2000004                                                                                       | Não               | $C \nFm$<br>liquidação           | $\circ$<br>$\overline{\mathbf{r}}$                     |
| Exibindo 21 até 24 de 24 linhas                         | 10.4                                                             | registros por página          |                                            |                    |                                                                                               |                   | $\overline{2}$<br>3              |                                                        |

*Figura 28 - Receber documento de cobrança* 

O campo "Data de recebimento" é preenchida automaticamente com a data em que está sendo feito o recebimento. Após, utilizar o botão "Receber".

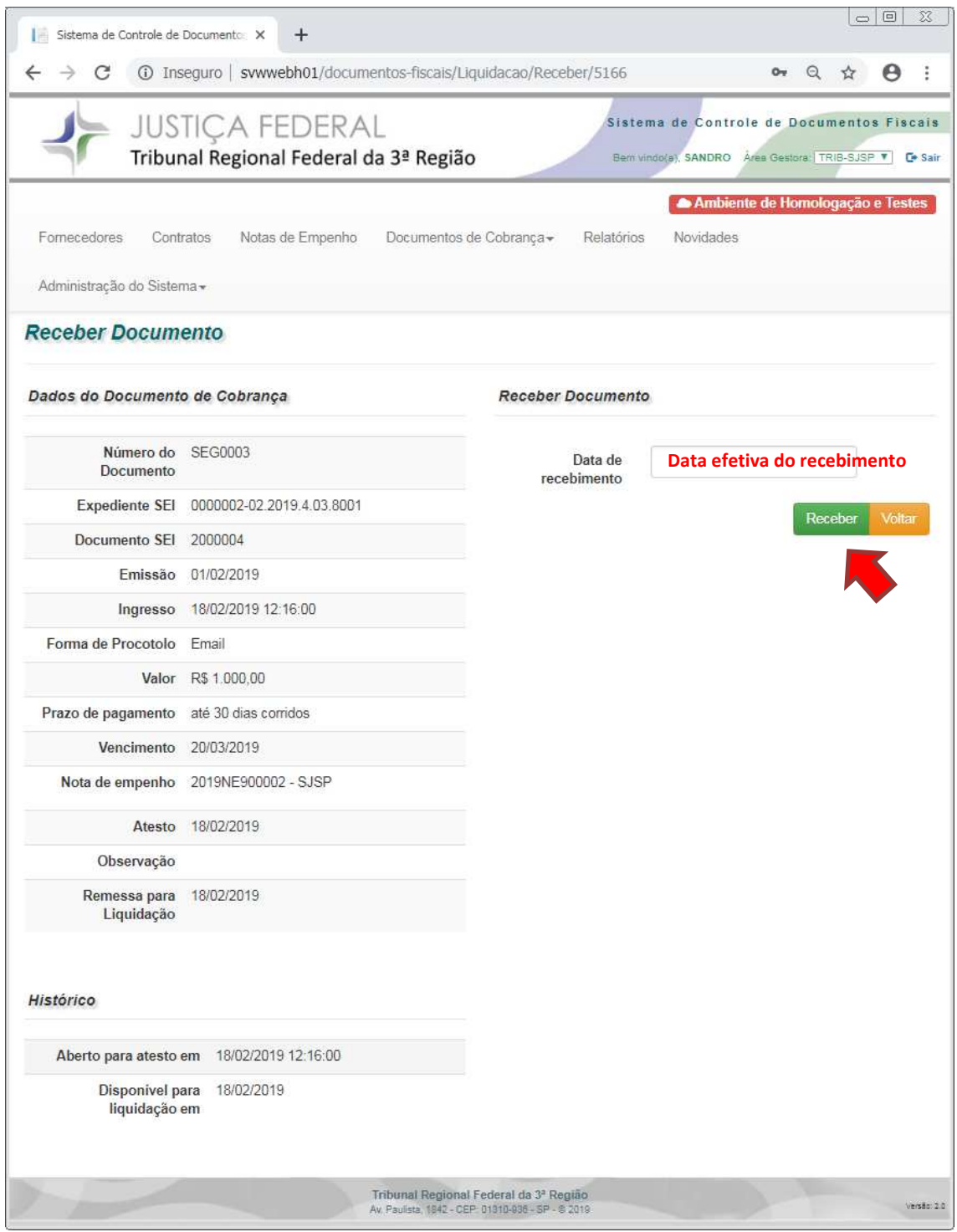

*Figura 29 - Registrar a data do recebimento do documento de cobrança* 

### **5.2.Remessa do documento de cobrança para pagamento**

Concluído o procedimento de liquidação, o documento de cobrança deve ser encaminhado para pagamento por meio da opção "Liquidar/Enviar", botão verde.

|                        | Sistema de Controle de Documer X        |                                 |                                                                                          |                                                                                             |                                                                                             |                   |                                  | $\times$<br>п                   |
|------------------------|-----------------------------------------|---------------------------------|------------------------------------------------------------------------------------------|---------------------------------------------------------------------------------------------|---------------------------------------------------------------------------------------------|-------------------|----------------------------------|---------------------------------|
|                        |                                         |                                 | 1 Não seguro   homologacao-diwe.trf3.jus.br/documentos-fiscais/Liquidacao/BuscarListagem |                                                                                             |                                                                                             |                   |                                  |                                 |
|                        |                                         | <b>JUSTIÇA FEDERAL</b>          | Tribunal Regional Federal da 3ª Região                                                   |                                                                                             | Sistema de Controle de Documentos Fiscais<br>Bem vindo(a), SANDRO Area Gestora: TRIB-SJSP v |                   |                                  | C+ Sair                         |
| Fornecedores           | Contratos<br>Administração do Sistema - | Notas de Empenho                |                                                                                          | Documentos de Cobrança -                                                                    | <b>Relatórios</b>                                                                           | Novidades         | Ambiente de Homologação e Testes |                                 |
|                        |                                         | Documentos Fiscais - Liquidação |                                                                                          |                                                                                             |                                                                                             |                   |                                  |                                 |
| Q Buscar               | Em Liquidação ses                       |                                 | Interrompidos <sup>10</sup>                                                              | Devolvidos <sup>10</sup>                                                                    |                                                                                             |                   |                                  |                                 |
| Número do<br>Documento | = Valor                                 | Vencimento                      | CPF/CNPJ                                                                                 | Nota de<br>empenho                                                                          | Documento<br><b>SEI</b>                                                                     | Contrib<br>Previd | Estado                           | Ações                           |
| 8481                   | R\$ 2.587.00                            | 17/05/2019                      | 16 433 749/0001-<br>62                                                                   | 2019NE000275                                                                                | 4715788                                                                                     | Não.              | 2em<br>liquidação                | $\circledcirc$<br>$\frac{1}{2}$ |
|                        | Exibindo 1 até 1 de 1 linhas            |                                 |                                                                                          |                                                                                             |                                                                                             |                   |                                  |                                 |
|                        |                                         |                                 |                                                                                          | Tribunal Regional Federal da 3ª Região<br>Av. Paulista, 1842 - CEP: 01310-936 - SP - © 2019 |                                                                                             |                   |                                  | Versilio 2.0                    |

*Figura 30 - Enviar para pagamento* 

O campo "Data de liquidação" deve ser preenchido com a mesma data do envio que consta do processo de pagamento no SEI. Após, utilizar o botão "Gravar".

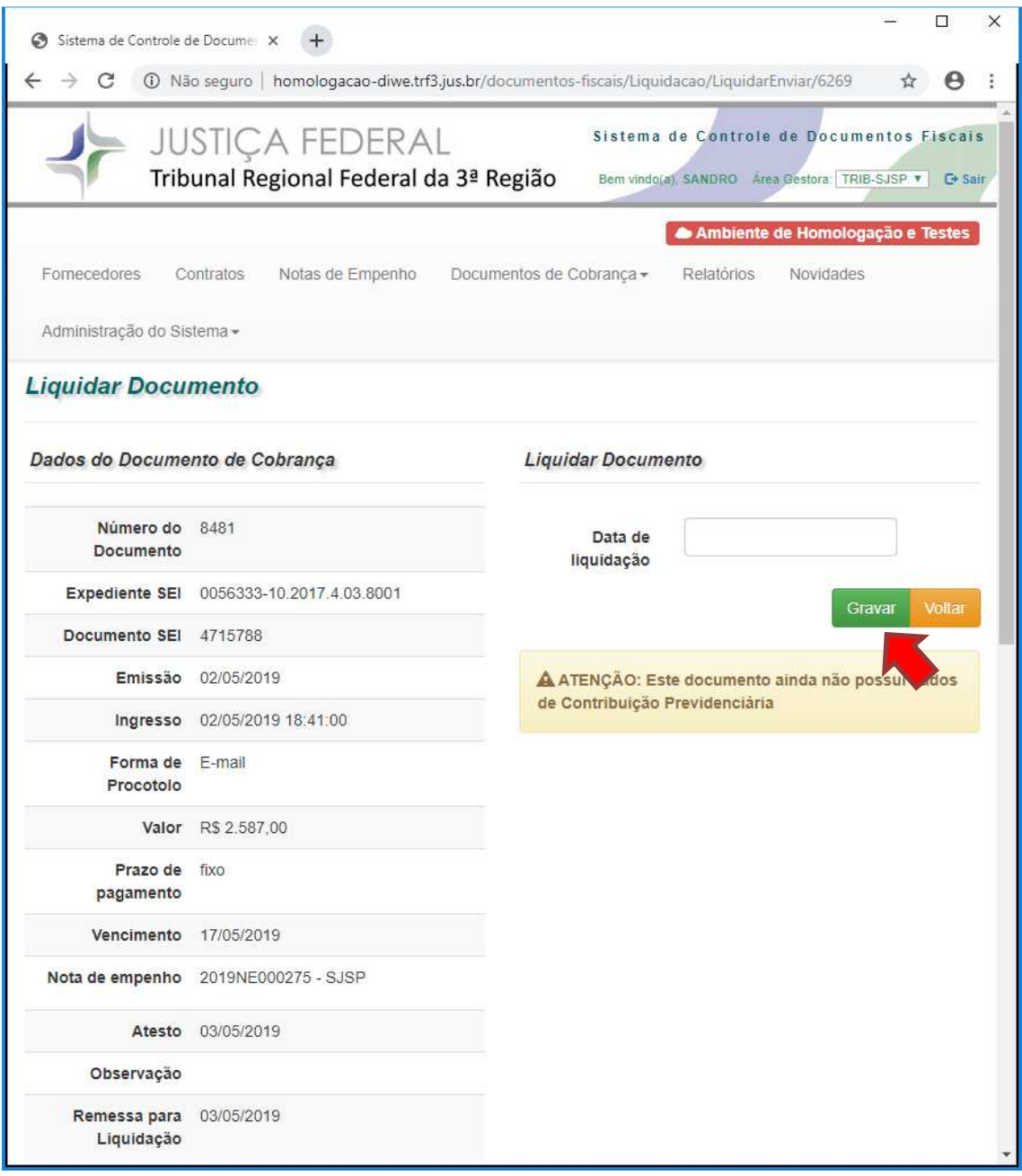

*Figura 31 – Registrar a data de remessa para pagamento* 

#### **6. Execução**

O acesso aos documentos disponíveis para Execução é efetuado por meio da aba "Documentos de Cobrança->Execução".

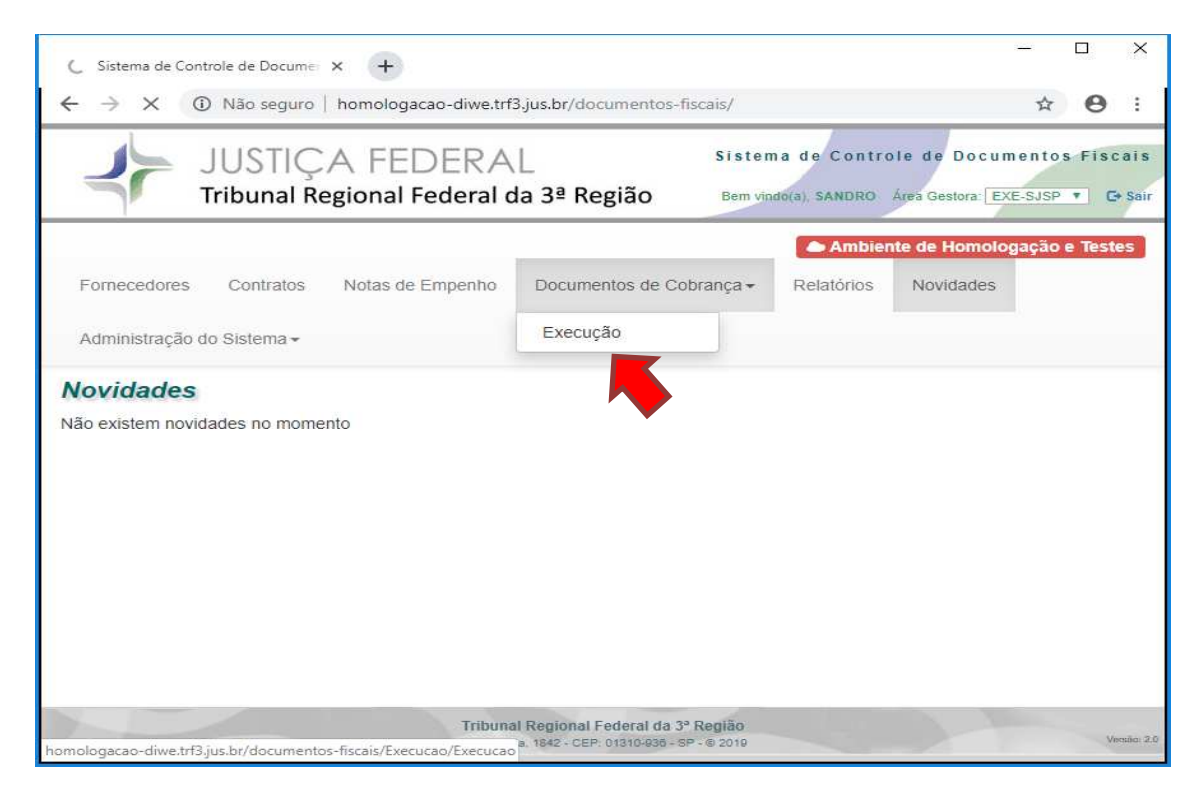

*Figura 32 – Acesso aos documentos de cobrança disponíveis para execução* 

Os documentos disponíveis para execução serão apresentados em lista.

| ⊝                             | Sistema de Controle de Docume: X        | $+$                    |                                        |                                                                   |                   |                                     |                                                                                            | $\Box$  | $\times$ |
|-------------------------------|-----------------------------------------|------------------------|----------------------------------------|-------------------------------------------------------------------|-------------------|-------------------------------------|--------------------------------------------------------------------------------------------|---------|----------|
|                               | 1 Não seguro                            |                        |                                        | homologacao-diwe.trf3.jus.br/documentos-fiscais/Execucao/Execucao |                   |                                     | ŵ                                                                                          |         |          |
|                               |                                         | <b>JUSTIÇA FEDERAL</b> | Tribunal Regional Federal da 3ª Região |                                                                   |                   |                                     | Sistema de Controle de Documentos Fiscais<br>Bem vindo(a), SANDRO Area Gestora: EXE-SJSP T | G+ Sair |          |
| <b>Fornecedores</b>           | Contratos<br>Administração do Sistema - | Notas de Empenho       |                                        | Documentos de Cobrança -                                          | Relatórios        |                                     | Ambiente de Homologação e Testes<br>Novidades                                              |         |          |
| Documentos Fiscais - Execução |                                         |                        |                                        |                                                                   |                   |                                     |                                                                                            |         |          |
|                               |                                         |                        |                                        |                                                                   |                   |                                     |                                                                                            |         |          |
| Q Buscar                      | Em Execução 66                          |                        |                                        |                                                                   |                   |                                     |                                                                                            |         |          |
| esso                          | Prazo de<br>pagamento                   | Data de<br>liquidação  | <b>Vencimento</b>                      | <b>Expediente SEI</b>                                             | Contrib<br>Previd | Estado                              | Ações                                                                                      |         |          |
| 2019 12:50:00                 | até 30 dias<br>corridos                 | 21/03/2019             | 06/04/2019                             | 0007856-<br>19.2018.4.03.8001                                     | Não               | $K \n \in \mathfrak{m}$<br>execução | 0 ± < M +                                                                                  |         |          |
| 2019 14:41:00                 | até 30 dias<br>corridos                 | 25/03/2019             | 13/04/2019                             | 0000538-<br>53 2016 4 03 8001                                     | Não               | $K \text{Em}$<br>execução           | 0 ± < M +                                                                                  |         |          |
| 2019 17:10:00                 | até 30 dias<br>corridos                 | 29/03/2019             | 13/04/2019                             | 0071352-<br>90.2016.4.03.8001                                     | Não               | $K \text{Em}$<br>execução           | OLL MA                                                                                     |         |          |

*Figura 33 - Documentos disponíveis para execução* 

As informações detalhadas do documento de cobrança podem ser consultadas por meio da opção "Visualizar", botão cinza com um olho inscrito.

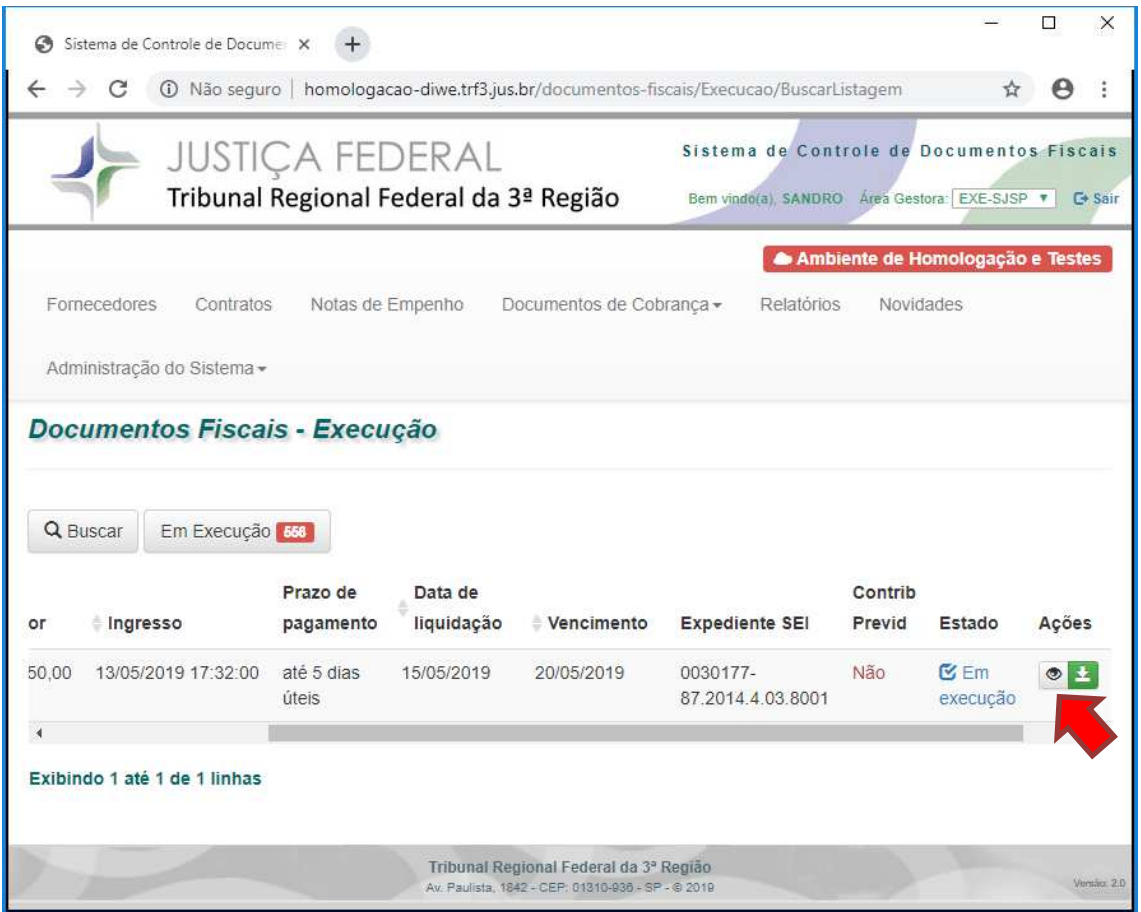

*Figura 34 - Visualizar conteúdo do documento de cobrança* 

Serão exibidas todas informações cadastradas referentes ao documento de cobrança selecionado.

| Sistema de Controle de Documer X |                                      |                                                                                              |                                       | □     | × |
|----------------------------------|--------------------------------------|----------------------------------------------------------------------------------------------|---------------------------------------|-------|---|
|                                  |                                      | 1 Não seguro   homologacao-diwe.trf3.jus.br/documentos-fiscais/Execucao/BuscarListagem       | ☆                                     | O     |   |
|                                  | Detalhes do Documento de Cobrança    | $\times$                                                                                     | cumentos Fiscais<br>EXE-SJSP + G-Sair |       |   |
| Fornecedores                     | Liquidação<br>Documento<br>Histórico | Execução<br>Contribuição Previdenciária                                                      | logação e Testes                      |       |   |
| Administração do                 | Situação do documento: Em execução   |                                                                                              |                                       |       |   |
| <b>Documentos</b>                | Área Responsável: NUAP               |                                                                                              |                                       |       |   |
|                                  | Unidade Gestora: SJSP                |                                                                                              |                                       |       |   |
|                                  | Número do Documento: 48600           |                                                                                              |                                       |       |   |
| <b>Q</b> Buscar<br>Em            |                                      | Expediente SEI: 0030177-87.2014.4.03.8001                                                    |                                       |       |   |
|                                  | Documento SEI: 4751869               |                                                                                              |                                       |       |   |
| Ingresso<br>lor                  |                                      | Emissão: 02/05/2019                                                                          | Estado                                | Ações |   |
|                                  |                                      | Ingresso: 13/05/2019 17:32:00                                                                |                                       |       |   |
| 13/05/2019<br>550.00             | Forma de Procotolo: E-mail           |                                                                                              | Sem<br>xecucão                        |       |   |
|                                  |                                      | Valor: R\$ 550.00                                                                            |                                       |       |   |
| Exibindo 1 até 1 de              | Prazo de pagamento: até 5 dias úteis |                                                                                              |                                       |       |   |
|                                  | Vencimento: 20/05/2019               |                                                                                              |                                       |       |   |
|                                  |                                      | Nota de empenho: 2019NE000282 - SJSP                                                         |                                       |       |   |
|                                  |                                      | Atesto: 13/05/2019                                                                           |                                       |       |   |
|                                  |                                      | Observação: Prazo de acordo com contrato nº 08.261.10.14<br>(doc SEI 0704545), 5 dias úteis. |                                       |       |   |
|                                  |                                      | Fornecedores: ELEVADORES ORION LTDA. - 05.823.840/0001-<br>78                                |                                       |       |   |
|                                  | Remessa para Liquidação: 13/05/2019  |                                                                                              |                                       |       |   |
|                                  |                                      | Fechar                                                                                       |                                       |       |   |
|                                  |                                      | Av. Paulista 1842 - CEP 01310-038 - 5P - 8 2010                                              |                                       |       |   |

*Figura 35 - Informações registradas no documento de cobrança* 

### **6.1.Receber documento de cobrança para execução**

Os documentos enviados pela área de liquidação devem ser recebidos pela área responsável pela execução por meio da opção "Receber", botão verde com seta para baixo inscrita.

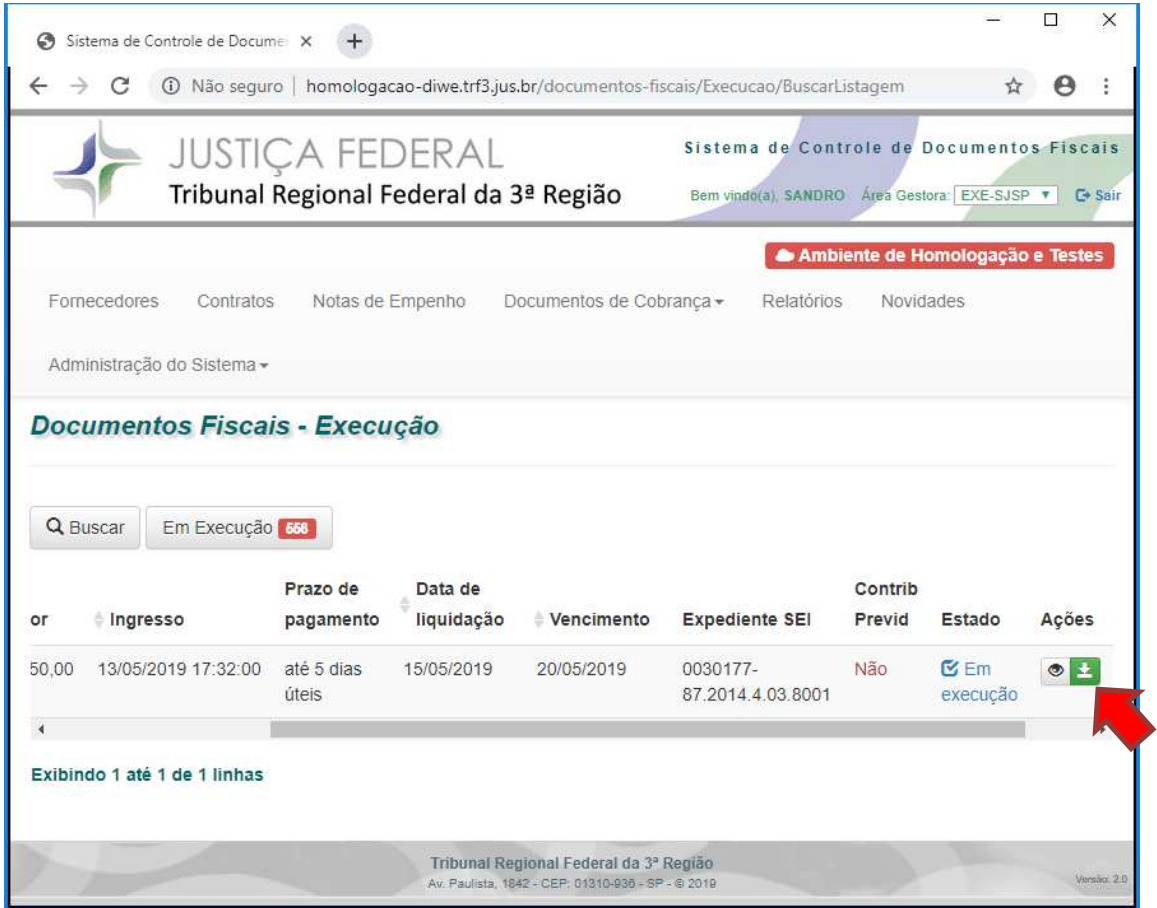

*Figura 36 - Receber documento de cobrança* 

O campo "Data de recebimento" é preenchida automaticamente com a data em que está sendo feito o recebimento. Após, utilizar o botão "Receber".

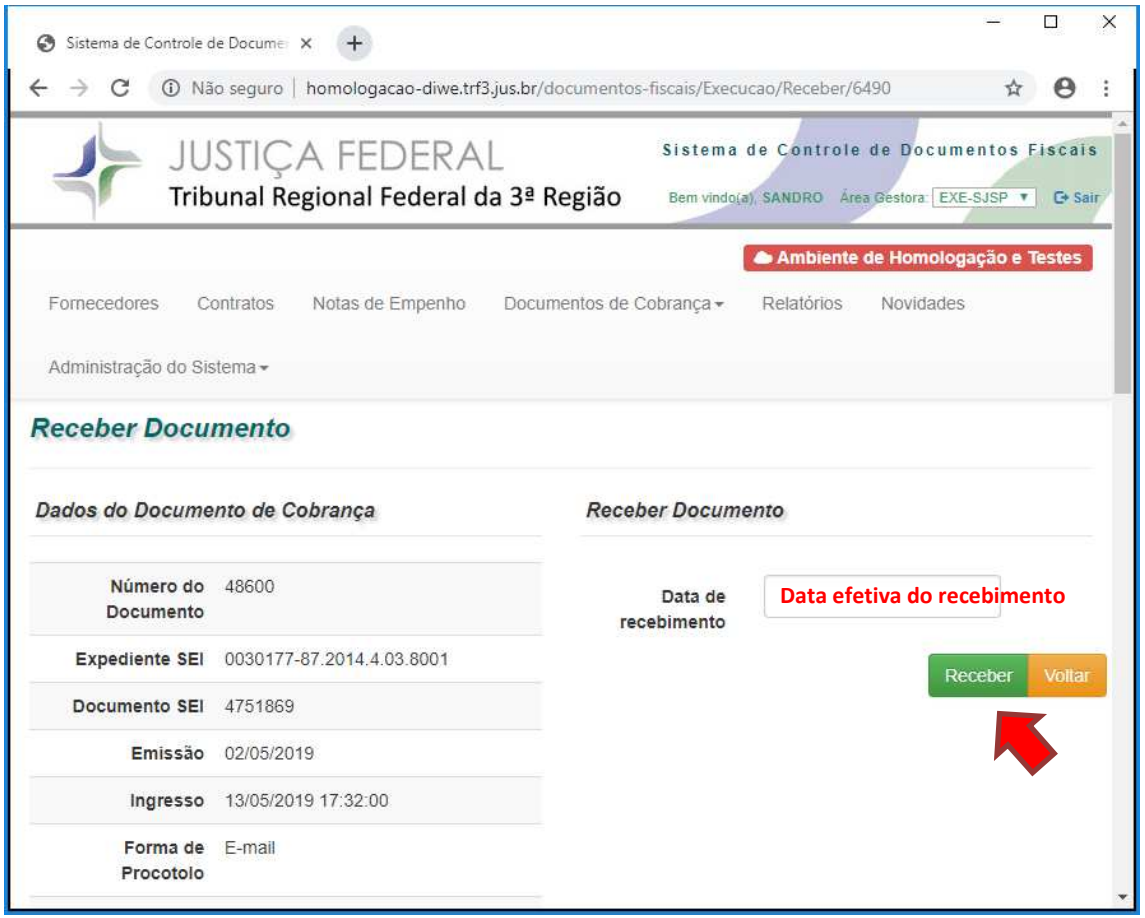

*Figura 37 - Registrar a data do recebimento do documento de cobrança* 

### **6.2.Executar o documento de cobrança**

Transcorrido o lapso temporal de confirmação do pagamento da ordem bancária, deve ser registrado o procedimento de execução por meio da opção "Executar", botão verde.

| ශ                             | Sistema de Controle de Documer X |                        |                                        |                                                                                        |                   |                 |                                                                                                   | □ | × |
|-------------------------------|----------------------------------|------------------------|----------------------------------------|----------------------------------------------------------------------------------------|-------------------|-----------------|---------------------------------------------------------------------------------------------------|---|---|
| C                             |                                  |                        |                                        | 1 Não seguro   homologacao-diwe.trf3.jus.br/documentos-fiscais/Execucao/BuscarListagem |                   |                 | ŵ                                                                                                 |   |   |
|                               |                                  | <b>JUSTIÇA FEDERAL</b> | Tribunal Regional Federal da 3ª Região |                                                                                        |                   |                 | Sistema de Controle de Documentos Fiscais<br>Bem vindo(a), SANDRO Area Gestora: EXE-SJSP T G Sair |   |   |
| Fornecedores                  | Contratos                        | Notas de Empenho       |                                        | Documentos de Cobranca -                                                               | Relatórios        |                 | Ambiente de Homologação e Testes<br>Novidades                                                     |   |   |
| Administração do Sistema -    |                                  |                        |                                        |                                                                                        |                   |                 |                                                                                                   |   |   |
| Documentos Fiscais - Execução |                                  |                        |                                        |                                                                                        |                   |                 |                                                                                                   |   |   |
| Q Buscar                      | Em Execução 66                   |                        |                                        |                                                                                        |                   |                 |                                                                                                   |   |   |
| resso                         | Prazo de<br>pagamento            | Data de<br>liquidação  | Vencimento                             | <b>Expediente SEI</b>                                                                  | Contrib<br>Previd | Estado          | Ações                                                                                             |   |   |
| 1/2019 12:50:00               | até 30 dias<br>corridos          | 21/03/2019             | 06/04/2019                             | 0007856-<br>19,2018,4,03,8001                                                          | Não               | Kem<br>execução | $\circ 12$                                                                                        |   |   |
| $\blacktriangleleft$          |                                  |                        |                                        |                                                                                        |                   |                 |                                                                                                   |   |   |
| Exibindo 1 até 1 de 1 linhas  |                                  |                        |                                        |                                                                                        |                   |                 |                                                                                                   |   |   |
|                               |                                  |                        |                                        | Tribunal Regional Federal da 3º Região                                                 |                   |                 |                                                                                                   |   |   |

*Figura 38 - Execução do documento de cobrança* 

Os campos "Data do pagamento" e "Número da Ordem Bancária" devem ser preenchidos com a data efetiva da execução e o número da ordem bancária no SIAFI, respectivamente. Cabe ressaltar, novamente, que o referido procedimento deve ser efetivado somente depois de transcorrido o lapso temporal de confirmação do pagamento da ordem bancária. Após, utilizar o botão "Executar".

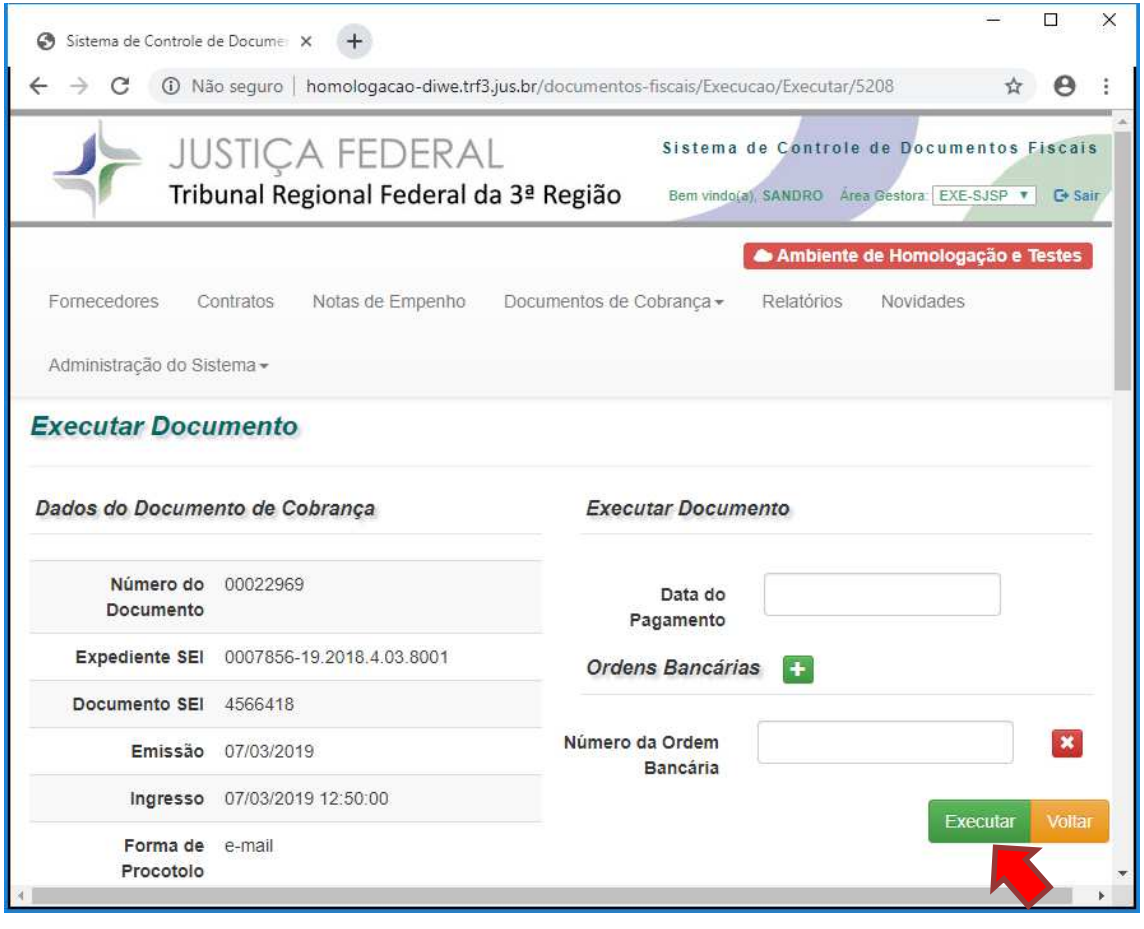

*Figura 39 - Registro da execução do documeto de cobrança*